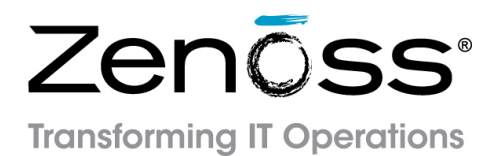

# Zenoss Service Dynamics Impact and Event Management

Release 4.2.5

Zenoss, Inc.

www.zenoss.com

## Zenoss Service Dynamics Impact and Event Management

Copyright © 2014 Zenoss, Inc. All rights reserved.

Zenoss and the Zenoss logo are trademarks or registered trademarks of Zenoss, Inc., in the United States and other countries. All other trademarks, logos, and service marks are the property of Zenoss or other third parties. Use of these marks is prohibited without the express written consent of Zenoss, Inc., or the third-party owner.

Flash is a registered trademark of Adobe Systems Incorporated.

Oracle, the Oracle logo, Java, and MySQL are registered trademarks of the Oracle Corporation and/or its affiliates.

Linux is a registered trademark of Linus Torvalds.

RabbitMQ is a trademark of VMware, Inc.

SNMP Informant is a trademark of Garth K. Williams (Informant Systems, Inc.).

Sybase is a registered trademark of Sybase, Inc.

Tomcat is a trademark of the Apache Software Foundation.

VMware is a registered trademark or trademark of VMware, Inc. in the United States and/or other jurisdictions.

Windows is a registered trademark of Microsoft Corporation in the United States and other countries.

All other companies and products mentioned are trademarks and property of their respective owners.

Part Number: 41-022014-4.2-v19

Zenoss, Inc. 11305 Four Points Drive Bldg 1 - Suite 300 Austin, Texas 78726

# **Contents**

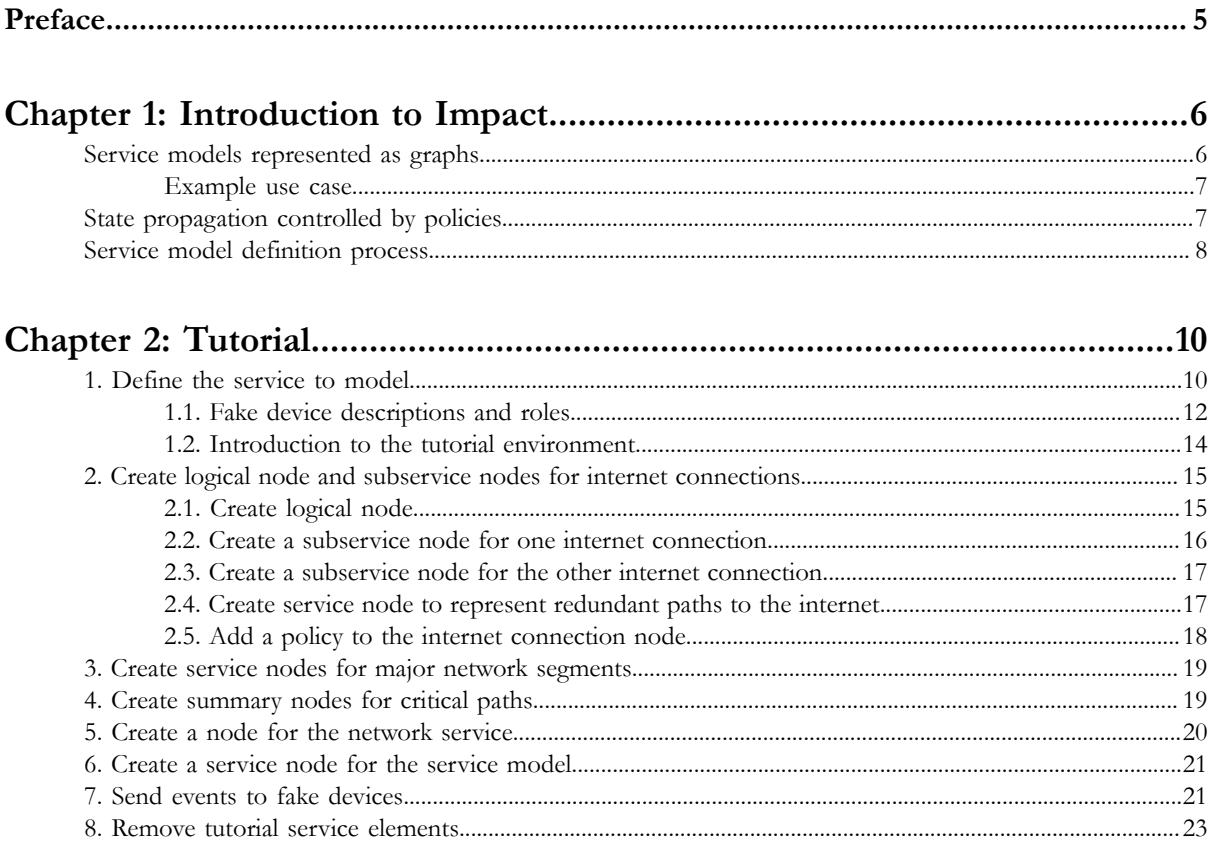

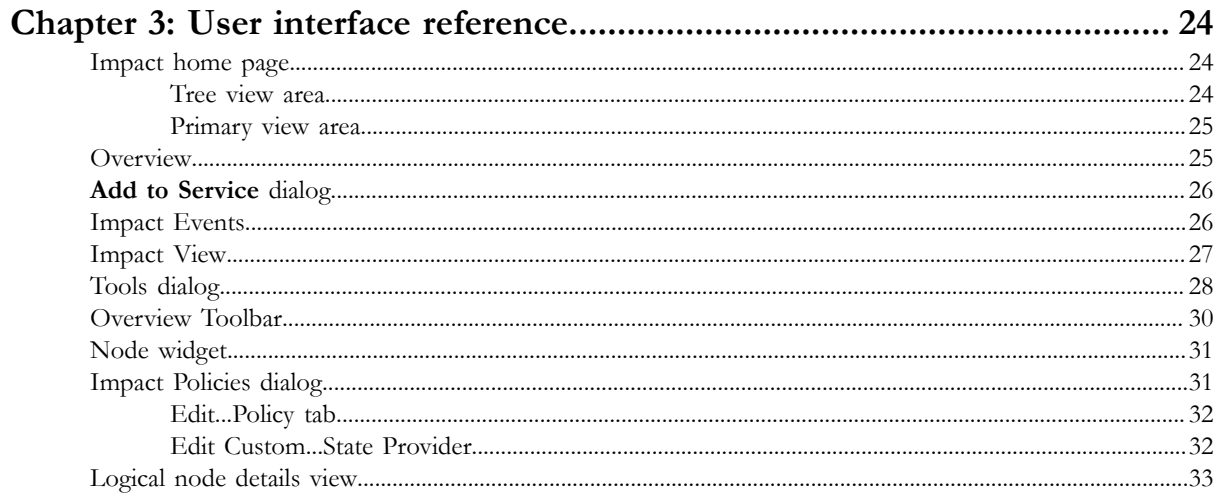

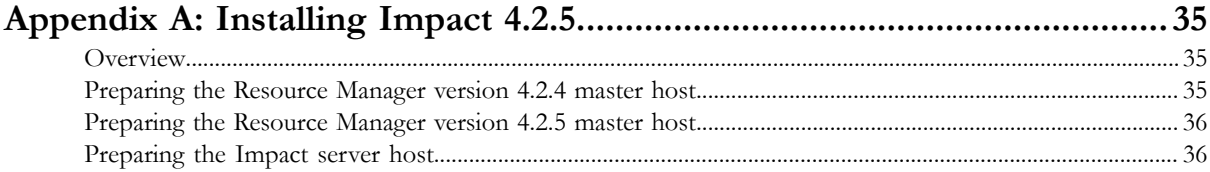

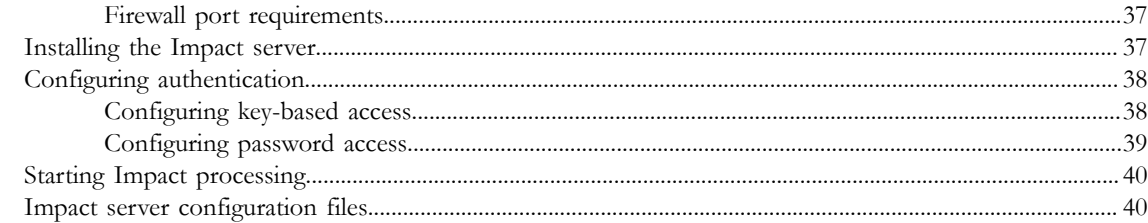

#### Overview.  $.41$

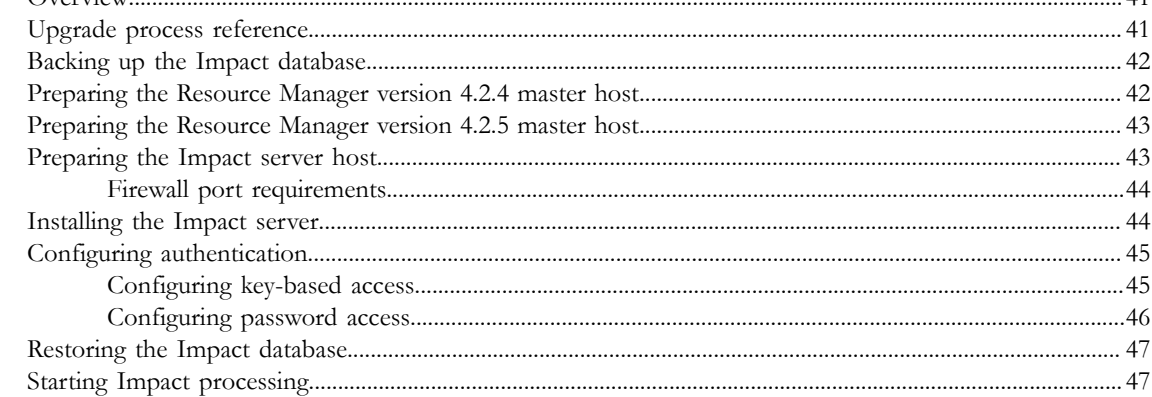

#### $\overline{10}$

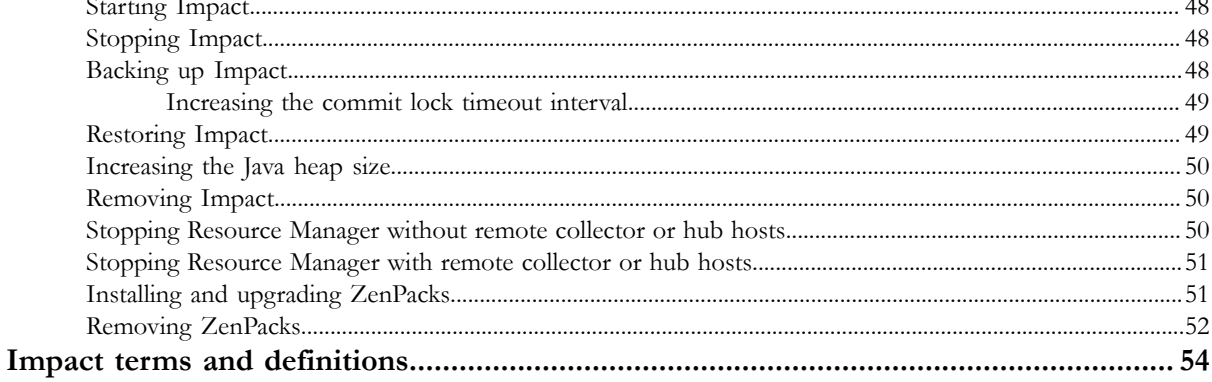

## <span id="page-4-0"></span>**Preface**

*Zenoss Service Dynamics Impact and Event Management* provides detailed instructions for installing, upgrading, using, and administrating Zenoss Cloud Service Assurance Impact and Event Management (Impact).

#### **Audience**

This guide is designed for system administrators with Zenoss Service Dynamics Resource Management (Resource Manager) experience. In addition, administrators need working knowledge of Linux system administration, and their data center environment.

#### **Related publications**

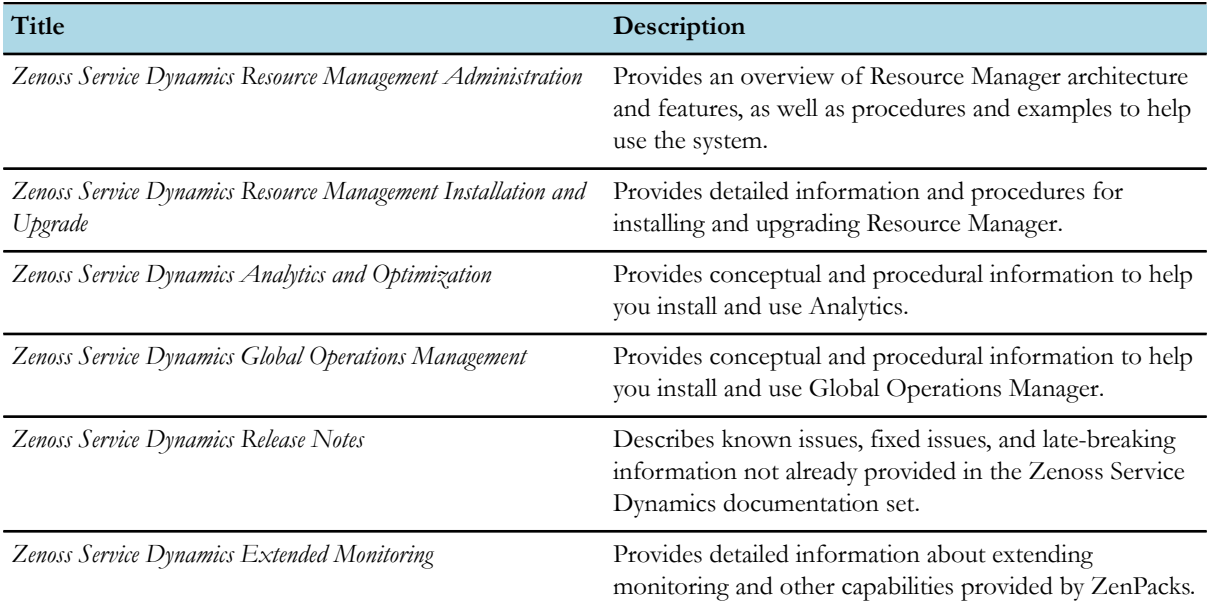

### **Additional information and comments**

If you have technical questions about this product that are not answered in this guide, visit the *[Zenoss Support](https://support.zenoss.com)* site.

Zenoss welcomes your comments and suggestions regarding our documentation. To share your comments, please send an email to docs@zenoss.com. In the email, include the document title and part number. The part number appears at the end of the list of trademarks, at the front of this guide.

# <span id="page-5-0"></span>**Introduction to Impact 1**

Zenoss Cloud Service Assurance Impact and Event Management (Impact) reveals the impact of Resource Manager events on the services your environment provides. Impact performs near-real-time dependency tracking, to maintain the availabilty and performance state information of all services. When new events occur, Impact knows the service context of the event, and automatically performs a root-cause analysis (RCA), so you can quickly diagnose and triage problems—often, before end-users even notice or call to complain.

Impact enables you to quickly create rich service models, and displays interactive graphs of them, like the following example.

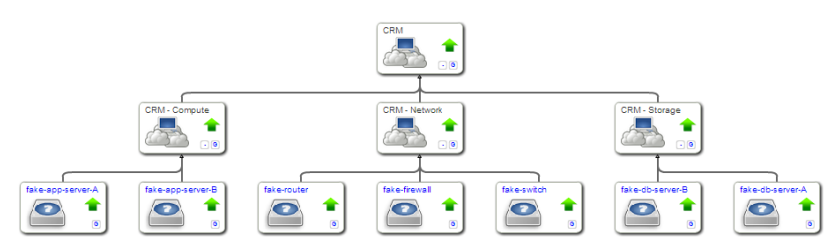

Impact overcomes the challenges of manual RCA.

■ Network operations center personnel do not have uniform levels of domain knowledge.

In Impact, domain knowledge is captured in lightweight, context-sensitive policies.

Events occur without context, eventually becoming a "sea of red" in the user interface.

Service models provide the context of events, and Impact uses the resource and service dependencies in the models to perform its automated RCA analysis, and deliver notifications of significant events, in context.

The process of filtering out "noise" events, identifying impacted services, and starting recovery procedures is time-consuming and error-prone.

Impact maintains a near-real-time dependency map of each service model, and can be used to alert on servicelevel performance metrics, before users notice or costly fines are levied.

## <span id="page-5-1"></span>**Service models represented as graphs**

In Impact, a service model is represented as a graph of the following nodes:

■ *Service nodes*, representing either a service model as a whole, or a service on which other service nodes rely (a subservice). Service node roles are contextual.

- *Device nodes* and *component nodes*, representing resources monitored by Resource Manager.
- *Logical nodes*, customizable objects that capture specific Resource Manager event states. Logical nodes allow you to represent resources or services not monitored by Resource Manager, or, for resources that are monitored by Resource Manager, to capture event states from arbitrary classes.

Any node can be used in multiple service models. For example, network-related nodes are almost always shared, which greatly simplifies the process of creating new service models.

Graphs are built from model information stored in the Zope object database (ZODB), from other information available in Resource Manager, and from nodes created in Impact.

Impact provides organizers (folders) to group nodes, and to enable summary dashboards. In addition, organizers provide valuable context in *service events* (state changes that affect service nodes) and in Zenoss Service Dynamics Analytics and Optimization reports.

### <span id="page-6-0"></span>**Example use case**

The following list outlines the flow of an example Impact use case.

- **1** A switch monitored by Resource Manager goes down.
- **2** Resource Manager generates an event about the switch.
- **3** Impact the reads the switch down event, and changes the state of the switch node.
- **4** Impact evaluates state triggers in the service model graphs to which the switch node belongs.
- **5** Impact propogates state data according to the policies defined in the parent nodes of the switch.
- **6** If the switch node's state changes the state of a parent service node, Impact generates a service event, and sends it to Resource Manager. (Like any other event, service event notifications can be customized.)
- **7** Impact performs a root cause analysis, generating confidence rankings of the impact of the switch down event, in each service model graph to which the switch belongs.

## <span id="page-6-1"></span>**State propagation controlled by policies**

Policies determine the type of availability and performance state data passed from the bottom to the top of a service model graph, and the node or nodes that receive the data. State changes that affect service nodes result in service events, which are sent to Resource Manager. Policies may be set on any node.

■ A policy can include one or more user-defined *state triggers*, rules that examine the states of child nodes. State triggers select the type of state data to send to the parent level in the service model. All state triggers are evaluated before state data is sent.

Nodes with *custom state providers* provide specialized options for defining state triggers. Impact always collects information from events belonging to most of the /Status subclasses, and all of the /Perf classes. Resource Manager can be customized to gather state data from events belonging to other classes. For example, custom state providers are used to define state triggers for device and component nodes monitored through customized classes provided by the ZenVMware and CiscoUCS ZenPacks.

- The policy type determines which parent node or nodes receive the state data. The following list defines the policies, in their order of precedence:
	- **1** A node with a *contextual policy* sends different state data to different nodes in the next-higher level. However, contextual policies only apply to specific service models.
	- **2** A node with a *global policy* sends state data to its parent node. Global policies apply to all instances of a node, in all service models.
	- **3** A node with the *default policy* (neither of the preceding policies) sends the state data of the worst condition affecting it to its parent node.

## <span id="page-7-0"></span>**Service model definition process**

The key to defining accurate service models is thorough dependency discovery. This section outlines a repeatable process for defining service models.

Note Defining service models is influenced by the following environmental factors:

- The level of organizational maturity (processes and tooling)
- The automation level of service life cycles (provisioning and management)
- The standardization level of applications and infrastructure

Nevertheless, by using the following process, you can create accurate service models.

**1** Define the service to model.

A service is defined by its boundaries and type.

- A web service (for example, a human resources portal) or an IaaS platform (an Amazon EC2 instance) depend on specific resources, which may be internal or external.
- An SaaS service (*[ServiceNow](http://www.servicenow.com/)*) is defined by its deployment architecture.

In Impact, a service model is represented as a *service node*.

**2** Define services nodes for subservices.

A subservice has a direct relationship with one or more services: If the subservice fails or degrades, the service fails or degrades. Often, a subservice represents an infrastructure tier, such as a gateway or database service. At a lower level, a tier may be configured with redundant elements for high availability. However, Zenoss recommends modeling subservices as single points of failure.

In Impact, subservices are represented as *service nodes*. (Service node roles are contextual.)

**3** Add device nodes, component nodes, and logical nodes to subservice nodes.

Once subservices are defined as service nodes, the infrastructure resources that make up the subservices can be added.

**4** Define global policies on subservice nodes.

Policies capture domain knowledge about services, and enable the automated dependency tracking and RCA computation that make Impact so valuable. Zenoss recommends using global policies instead of contextual policies wherever possible, to facilitate subservice re-use. Contextual policies are valuable, but their use cases are relatively rare.

The primary reason is that most deployment scenarios utilize shared resources. For example, a hypervisor hosts virtual machines that belong to separate services. One service node with a global policy can apply to all virtual machines, across all service models. The service relationship, not service ownership, is the key to determining the relevance of events and sending state data to parent nodes.

Note Steps 2, 3, and 4 may be performed iteratively.

**5** Perform gap analysis.

Identify gaps in monitoring processes by analyzing failure scenarios. Are the key measurement points of each node in the service model properly monitored? For example, are synthetic transactions in place for web servers? Are ping checks being performed against host operating systems? Impact can only act on events that flow through Resource Manager.

**6** Test failure scenarios.

The zensendevent command generates synthetic events, which are invaluable for validating service relationships, policies, and even monitoring functions, before real events or event storms occur.

**7** Refine the service model.

If a test or gap analysis reveals missing policies or service nodes, add them and test again.

# <span id="page-9-0"></span>**Tutorial 2**

This tutorial demonstrates how to create a service model for a simplified CRM application, how to view the model, and how to view and interpret the root cause analyses that Impact creates when events affect the application's availability state.

The following diagram shows the network topology of the CRM application featured in this tutorial.

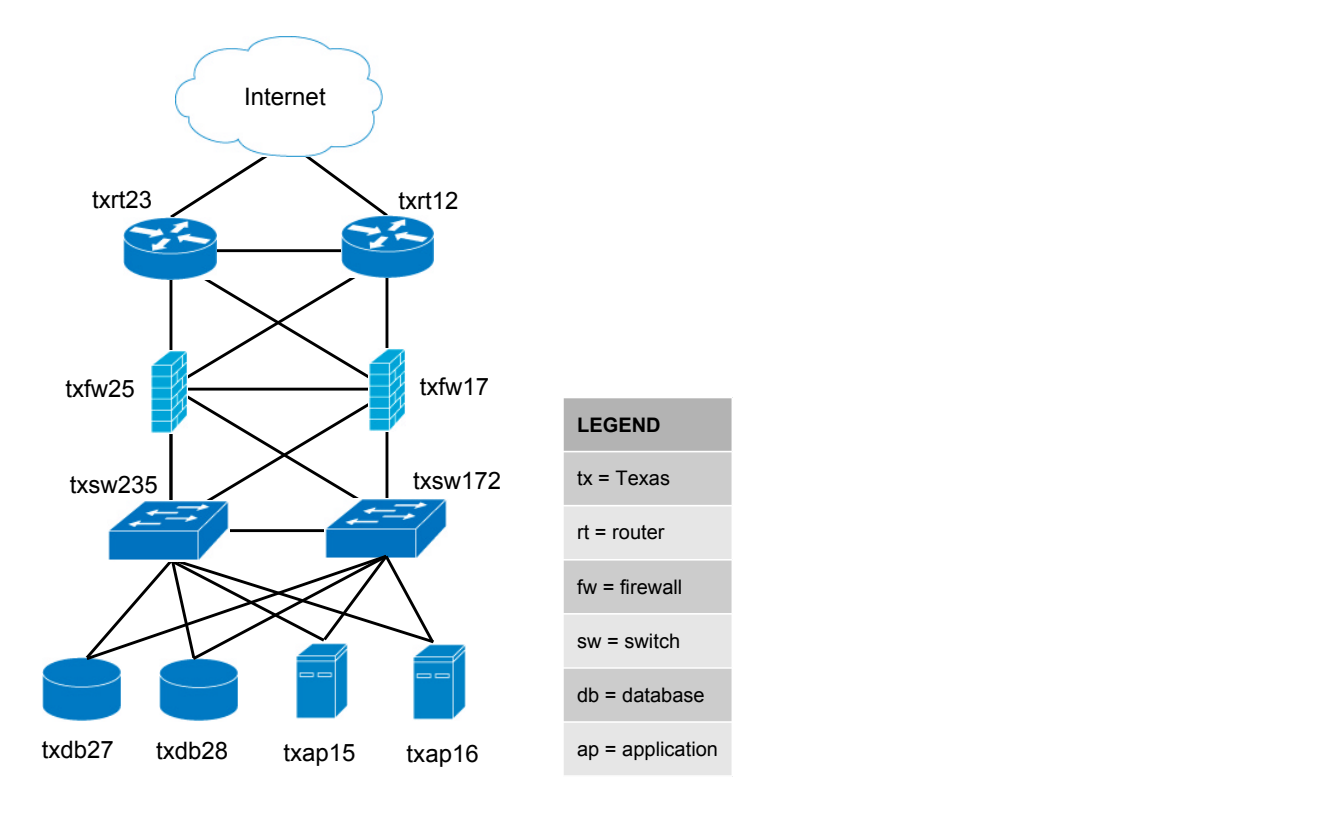

Note The exercises in this tutorial are based on fake devices, which do not affect production environments. The final task erases the fake devices and the nodes created during the tutorial.

## <span id="page-9-1"></span>**1. Define the service to model**

The service to model is a CRM application, and it is defined by the resources on which it relies.

The CRM application relies on application and database hosts and processes, and on the network infrastructure that connects the service with its users. This tutorial creates a model of the development deployment of the CRM application, not the production or quality assurance deployments.

For this tutorial, all device and component resources are fake devices. *[1.1. Fake device descriptions and roles](#page-11-0)* on page 12 describes the fake devices. The following procedure loads the fake devices into Resource Manager, and sets up the tutorial environment.

- **1** Log in to the Resource Manager master host as zenoss.
- **2** Create a soft link to the Impact scripts directory.

```
ln -s ${ZENHOME}/ZenPacks/ZenPacks.zenoss.Impact-VERSION-py2.7.egg\
/ZenPacks/zenoss/Impact/scripts/tutorial ${HOME}/impact_scripts
```
- **3** Change directory to the Impact scripts directory. cd \${HOME}/impact\_scripts
- **4** Load fake devices and components into Resource Manager. zenbatchload --nomodel ./devices.txt
- **5** Check the values of the ZENOSS\_USERNAME and ZENOSS\_PASSWORD variables in tutorial.sh, and change them, if necessary.

The values must be the username and password of a Resource Manager user account.

- **6** Add execute permission to the tutorial.sh script.
- chmod +x ./tutorial.sh **7** Set up the tutorial environment.

```
./tutorial.sh
```
- **8** Open a browser, and log in to the Resource Manager user interface as a user with ZenManager or Manager privileges.
- **9** Click **SERVICES**.

The Impact feature of Resource Manager adds a tab named **SERVICES** to the Resource Manager menu bar.

**10** In the tree view, open the **CRM - Development** organizer, and then open the **Application** and **Compute** organizers.

The tree view displays the service nodes created by the tutorial. sh script, as shown in the following example.

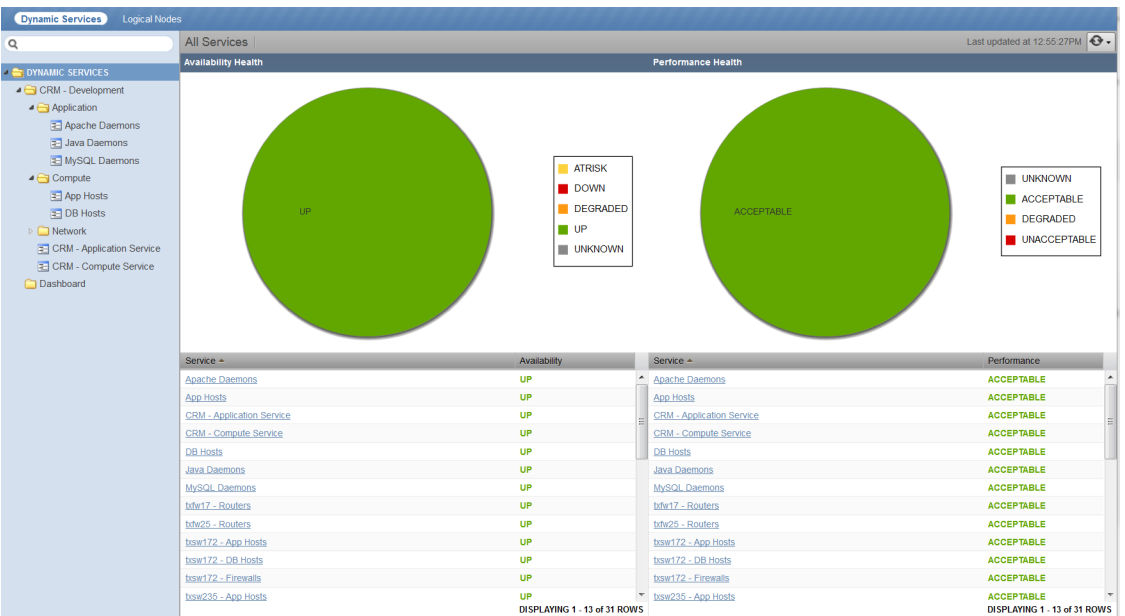

### **Related Links**

*[Impact home page](#page-23-1)* on page 24

The home page of the Impact feature of Resource Manager displays the health summaries of all services.

#### *[Overview](#page-24-1)* on page 25

The **Overview** view provides details about a service node, including the list of nodes that are associated with it.

## <span id="page-11-0"></span>**1.1. Fake device descriptions and roles**

A description of each fake device used in the tutorial, and the role (Resource Manager device or component) each fake device plays.

### **Application host 15**

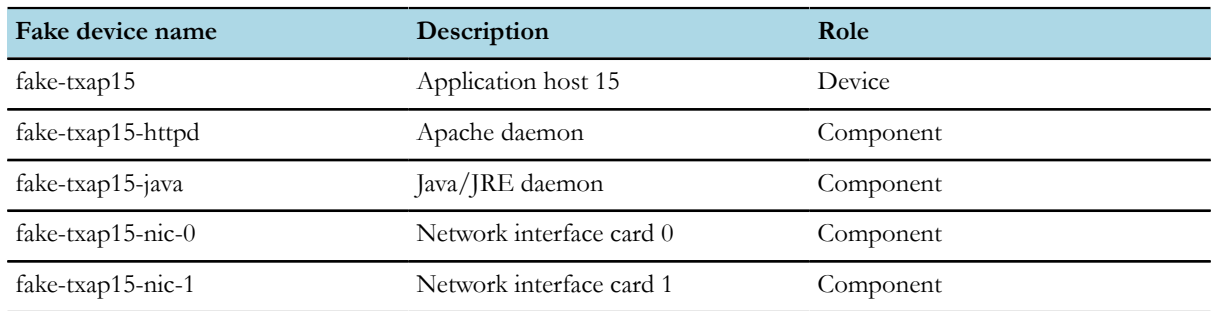

#### **Application host 16**

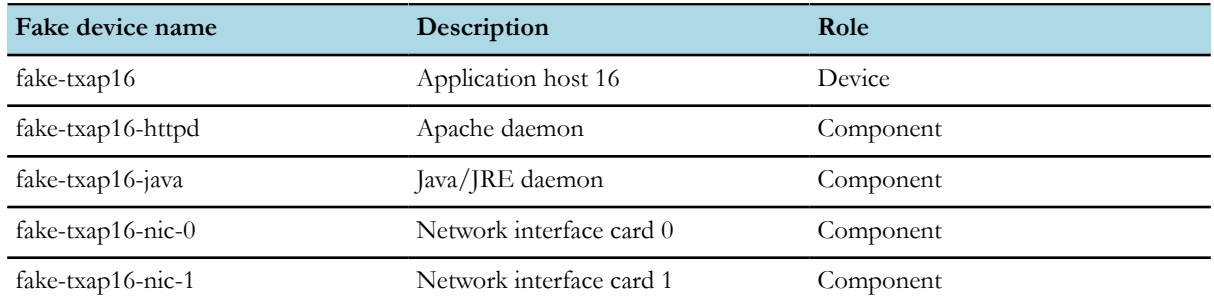

#### **Database host 27**

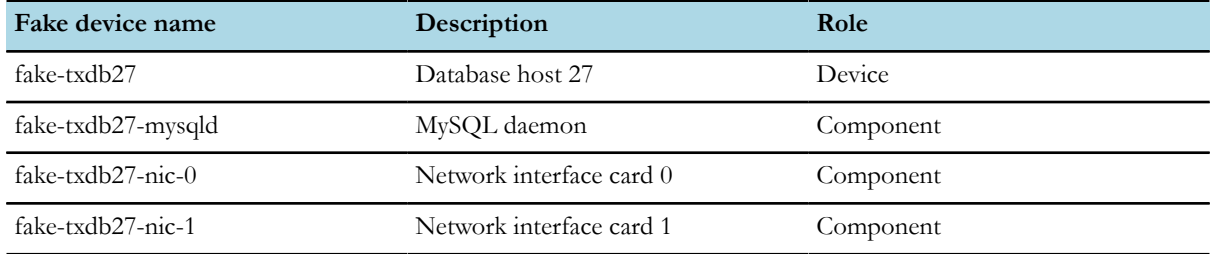

#### **Database host 28**

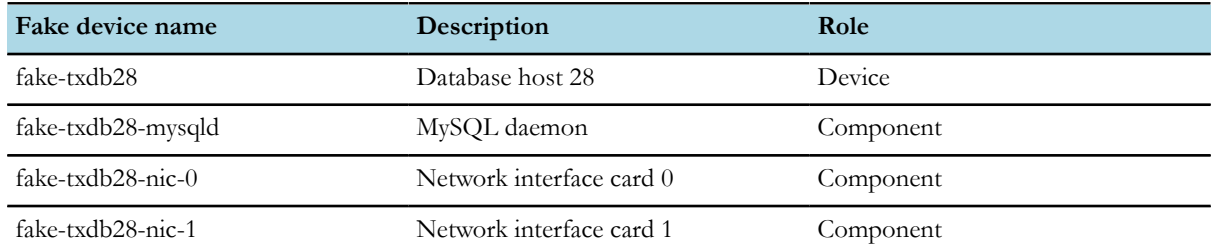

## **Firewall 17**

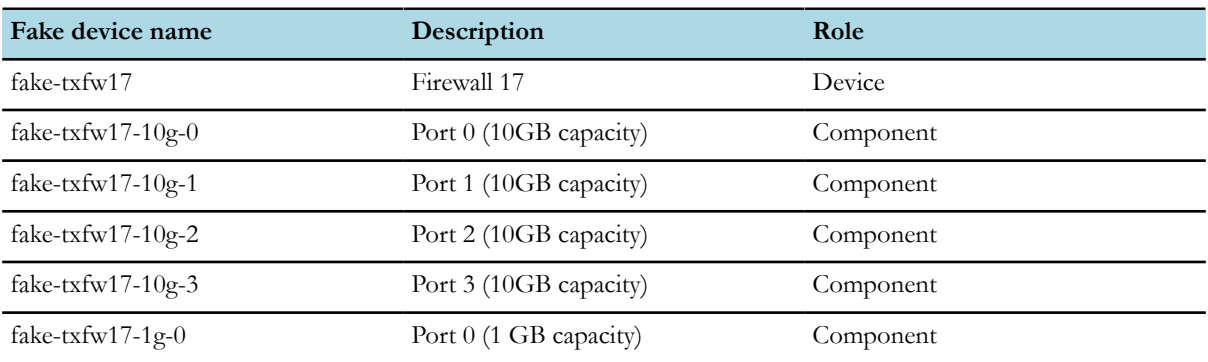

## **Firewall 25**

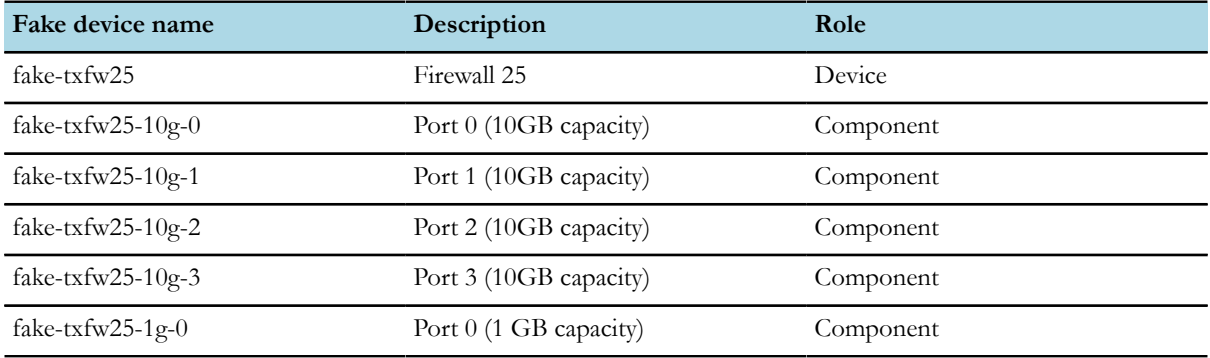

## **Router 12**

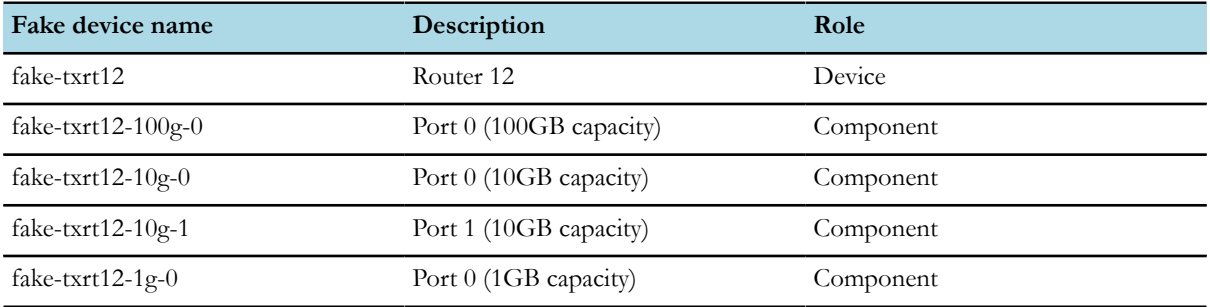

## **Router 23**

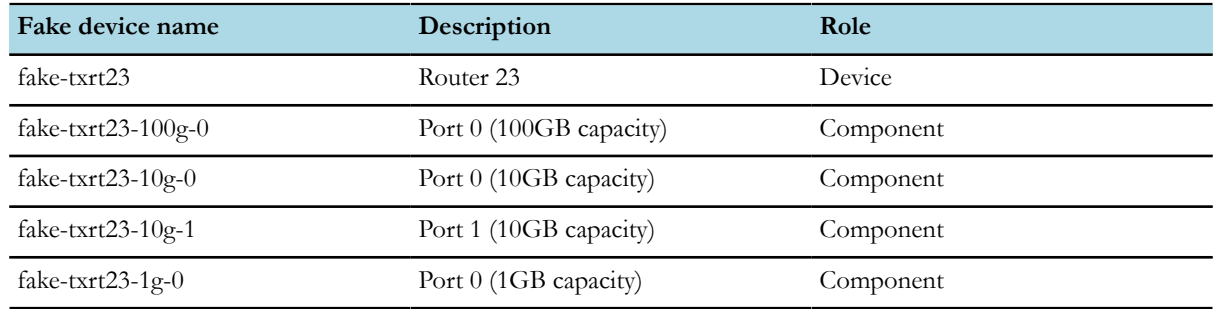

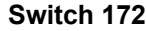

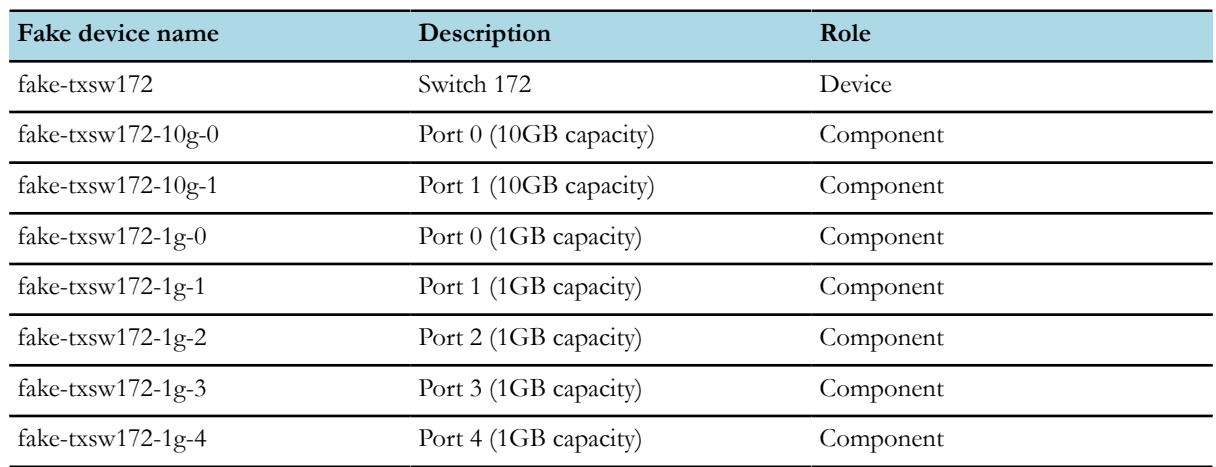

#### **Switch 235**

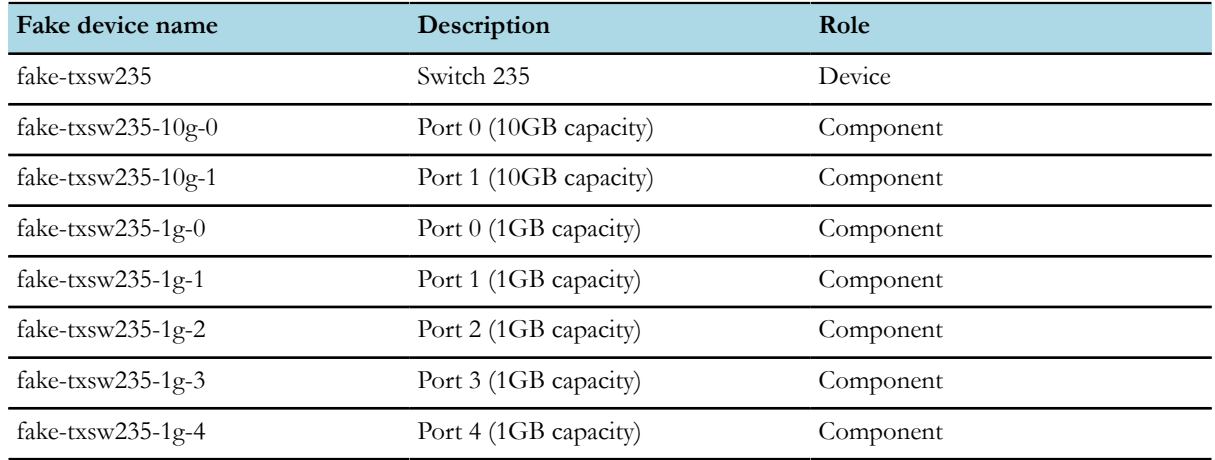

## <span id="page-13-0"></span>**1.2. Introduction to the tutorial environment**

The tutorial-setup.sh script creates the following service nodes and organizers to initialize the CRM service model graph in Impact.

■ The **Dashboard** organizer.

This root-level organizer is for service nodes that represent service models as a whole, a best practice. Initially, the organizer is empty.

■ The root-level **CRM - Development** organizer, containing additional organizers.

Zenoss recommends using a single root-level organizer to contain the subservices of each service model, and using standardized names (and contents) for sub-organizers.

■ The **CRM - Application Service** and **CRM - Compute Service** service nodes, children of the **CRM** -**Development** organizer.

These service nodes summarize the application and compute services associated with the CRM application, and are easily located without having to open the organizers in which their constituent subservices are located. This is a best practice.

■ The service nodes in the **Network** organizer that start with **zfake** represent the network connections between fake devices.

Because these fake devices are not modeled, Resource Manager cannot discern their relationships, and Impact cannot create device or component nodes for us. So the setup script creates service nodes to represent the connections.

None of these nodes have either contextual or global policies, so the default policy applies: The state of the worst condition affecting child nodes becomes the state of the **zfake** service nodes, which is the correct policy for these connections.

- All of the DNS and interface names follow a naming convention, a best practice.
- The subservice nodes in the **Network** organizer that start with **tx** contain redundant resources, and have standardized, global availability policies defined.

These subservice nodes embody several best practices.

- Each subservice node contains homogeneous child nodes. Global policies work best when child nodes are homogeneous.
- Each subservice uses global policies. Global policies can be re-used across service model boundaries. Contextual policies are restricted to specific service models.
- Each global policy contains the following, standardized state triggers: The availability state is ATRISK if 50% or more child nodes are down, and DOWN if 100% of child nodes are down. By using percentage thresholds, the policies do not need adjustment if additional resources are deployed at a later date.

Note The standardized state triggers used in this case are not intrinsically best practices. Rather, they are examples of thinking about and using global policies systematically. For example, if a resource pool contains more than two members, additional state triggers may be defined.

The remaining procedures in this tutorial demonstrate how to complete the CRM service model, and how to test it.

## <span id="page-14-0"></span>**2. Create logical node and subservice nodes for internet connections**

All of the network connections are modeled, except the connection to the internet. Since the internet is not modeled in Resource Manager, we create a logical node to represent it. For this tutorial, the logical node is simply an object that reacts to fake events. A "real" logical node could be configured to react to events from a zencommand that pings an internet resource.

## <span id="page-14-1"></span>**2.1. Create logical node**

- **1** In the Resource Manager user interface, select **SERVICES > Logical Nodes**.
- **2** From the **Add** menu at the bottom of the tree view, select **Add Logical Node Organizer**.

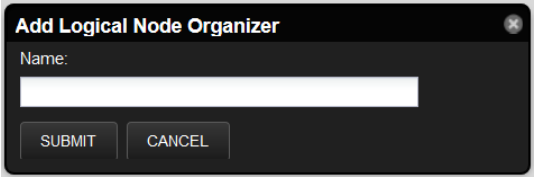

- **3** In the **Add Logical Node Organizer** dialog, enter CRM Development, and then click **SUBMIT**.
- **4** From the **Add** menu at the bottom of the tree view, select **Add Logical Node**.
- **5** In the **Add Logical Node** dialog, enter zenoss.com, and then click **SUBMIT**.
- **6** In the zenoss.com details view, enter values to match the following table, and then click **Save**.

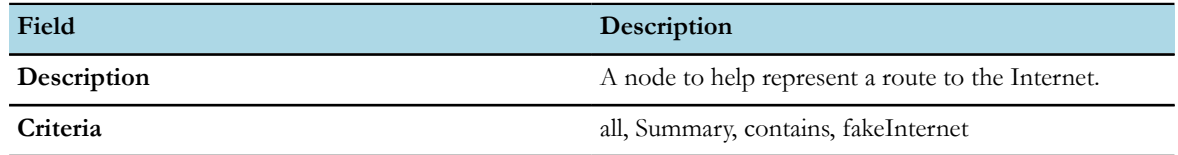

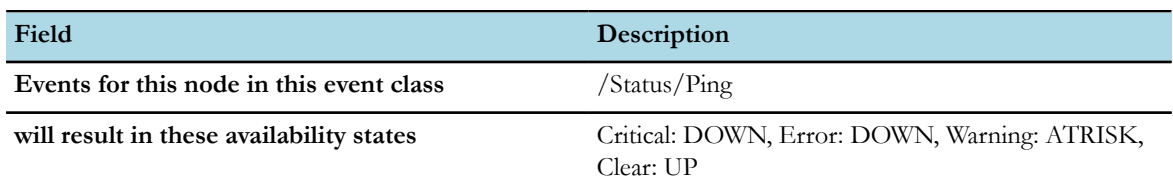

#### **Related Links**

*[Impact home page](#page-23-1)* on page 24

The home page of the Impact feature of Resource Manager displays the health summaries of all services.

*[Logical node details view](#page-32-0)* on page 33

The logical node details view allows you to create and edit logical nodes.

#### <span id="page-15-0"></span>**2.2. Create a subservice node for one internet connection**

Create a service node for the connection from router 12 to the zenoss.com logical node.

- **1** In the Resource Manager user interface, select **SERVICES > Dynamic Services**.
- **2** In the tree view, open the **CRM Development** organizer, and then open the **Network** organizer.
- **3** In the tree view, select the **Network** organizer. When an organizer is not selected, new service nodes are created at the root level. If that happens, simply drag the new service node into the correct organizer.
- **4** From the **Add** menu at the bottom of the tree view, select **Add Dynamic Service**.
- **5** In the **Add Dynamic Service** dialog, enter txrt12 Internet, and then click **SUBMIT**.
- **6** In the **Overview** view, click the **Add** button.
- **7** In the **Add to Service** dialog, enter fake-txrt12 in the search field.

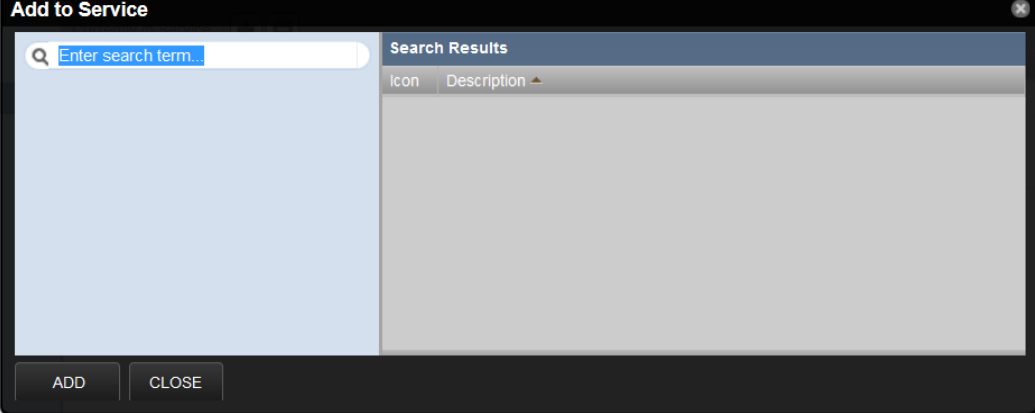

Impact begins searching for matches after the first 3 characters are entered.

- **8** Select **Device** in the left column, and **fake-txrt12-100g-0** in the results list, then click **ADD**.
- **9** In the search field, enter zenoss.com.
- **10** From the search results list, select zenoss.com.
- **11** Click **ADD** and then **CLOSE**.

#### **Related Links**

*[Impact home page](#page-23-1)* on page 24

The home page of the Impact feature of Resource Manager displays the health summaries of all services.

#### *[Add to Service dialog](#page-25-0)* on page 26

The interface for finding and adding nodes to a service node.

*[Overview](#page-24-1)* on page 25

The **Overview** view provides details about a service node, including the list of nodes that are associated with it.

## <span id="page-16-0"></span>**2.3. Create a subservice node for the other internet connection**

Clone the service node for the connection through router 12 to create the service node for the connection through router 23.

- **1** In the tree view, select service node **txrt12 Internet**.
- **2** From the **Action** menu at the bottom of the tree view, select **Clone Service...**.
- **3** In the **Clone Service** dialog, enter txrt23 Internet, and then click **SUBMIT**. The new service is created and its contents are displayed in the **Overview** view.
- **4** In the list of nodes, select **fake-txrt12**, and then click the remove button. If you click on the name of the node, Resource Manager displays the device overview page. Click the browser's back button to return to the correct page.

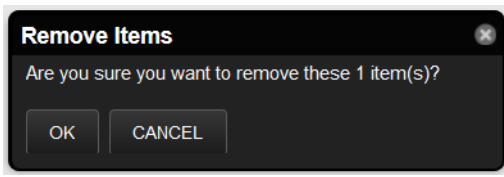

- **5** In the **Remove Items** dialog, click **OK**.
- **6** In the **Overview** view, click the **Add** button.
- **7** In the **Add to Service** dialog, enter 100g in the search field.
- **8** In the left column, select **Device**. In the results list, select **fake-txrt23-100g-0**. Then click **ADD** and **CLOSE**.

Note You may double-click an entry in the results list to add it to a service node.

#### **Related Links**

*[Impact home page](#page-23-1)* on page 24

The home page of the Impact feature of Resource Manager displays the health summaries of all services.

*[Add to Service dialog](#page-25-0)* on page 26 The interface for finding and adding nodes to a service node.

*[Overview](#page-24-1)* on page 25 The **Overview** view provides details about a service node, including the list of nodes that are associated with it.

### <span id="page-16-1"></span>**2.4. Create service node to represent redundant paths to the internet**

The previous tasks created subservices to represent the two WAN connections to the internet. This task creates a subservice node to represent the redundant WAN tier.

- **1** In the tree view, select the **Network** organizer.
- **2** From the **Add** menu at the bottom of the tree view, select **Add Dynamic Service**.
- **3** In the **Add Dynamic Service** dialog, enter Routers Internet, and then click **SUBMIT**.
- **4** In the **Overview** view, click the **Add** button.
- **5** In the **Add to Service** dialog, enter Internet in the search field.
- **6** In the left column, select **DynamicService**.
- **7** In the results list, select **txrt12-Internet** and **txrt23-Internet**, and then click **ADD** and **CLOSE**.

#### **Related Links**

*[Impact home page](#page-23-1)* on page 24

The home page of the Impact feature of Resource Manager displays the health summaries of all services.

*[Add to Service dialog](#page-25-0)* on page 26

The interface for finding and adding nodes to a service node.

*[Overview](#page-24-1)* on page 25 The **Overview** view provides details about a service node, including the list of nodes that are associated with it.

## <span id="page-17-0"></span>**2.5. Add a policy to the internet connection node**

Add a global availability policy to the internet connection subservice node.

- **1** In the tree view, select **Routers Internet**.
- **2** In the **Overview** view, select **Impact View**.

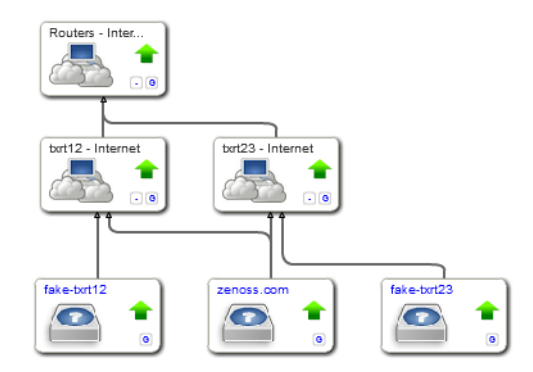

- **3** In the service element widget of the **Routers Internet** service (the widget at the top of the hierarchy), click the Policy Gate link, located in the lower-right corner.
- **4** In the **Impact Policies** dialog, click the **Add** button directly to the right of the **Global Policy** entry.

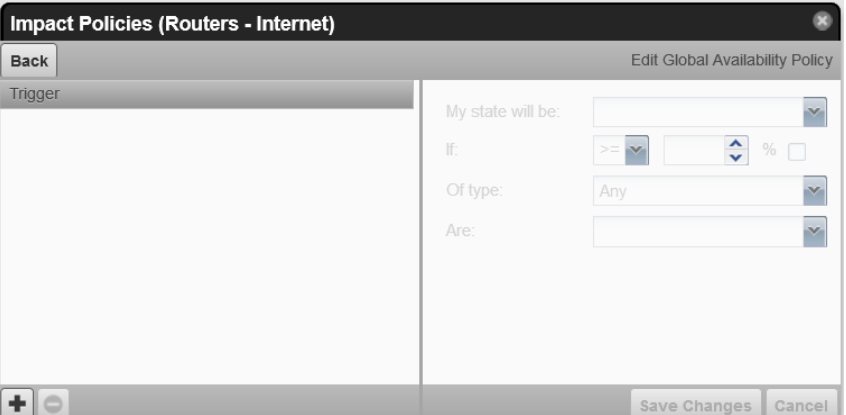

- **5** In the lower-left corner of the **Edit...Policy** tab, click the **Add** button, and then add the following triggers.
	- ATRISK if >= 50% DynamicService is DOWN
	- DOWN if >= 100% DynamicService is DOWN

Note When you select a type for a state trigger, that selection excludes other types. In this case, the only options are **Any** and **DynamicService**, and both child nodes are service nodes, so exclusivity is not a concern.

#### **Related Links**

*[Impact home page](#page-23-1)* on page 24

The home page of the Impact feature of Resource Manager displays the health summaries of all services.

#### *[Impact View](#page-26-0)* on page 27

The **Impact View** displays the interactive graph of a service node.

*[Impact Policies dialog](#page-30-1)* on page 31

The **Impact Policies** dialog provides options for defining global and contextual policies, by creating or editing state triggers.

*[Edit...Policy tab](#page-31-0)* on page 32

The **Edit...Policy** tab of the **Impact Policies** dialog is the interface for adding or editing state triggers for contextual or global policies.

## <span id="page-18-0"></span>**3. Create service nodes for major network segments**

All of the connections between devices are modeled, and all of the redundant resources are modeled. This procedure creates service nodes for the major network segments.

- **1** In the Resource Manager user interface, select **SERVICES > Dynamic Services**.
- **2** In the tree view, open the **CRM Development** organizer, and then open and select the **Network** organizer.
- **3** Create new service nodes for the major network segments.

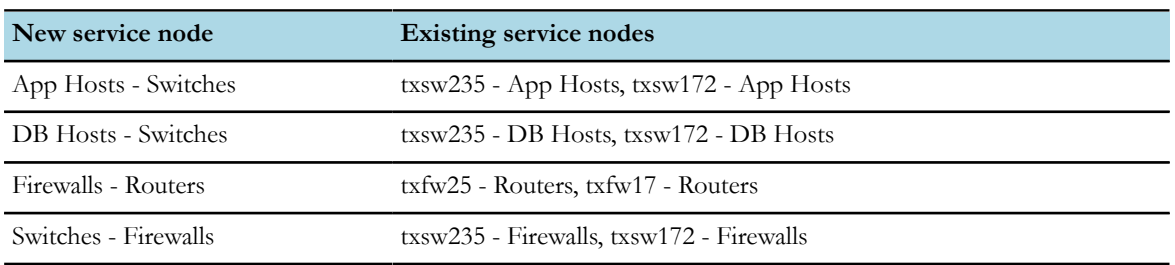

The following table matches new and existing service nodes.

Refer to the preceding steps for detailed instructions.

- **4** Add the following availability state triggers to each new service node.
	- ATRISK if >= 50% DynamicService is DOWN
	- DOWN if >= 100% DynamicService is DOWN

Refer to the preceding steps for detailed instructions.

#### **Related Links**

*[Impact home page](#page-23-1)* on page 24

The home page of the Impact feature of Resource Manager displays the health summaries of all services.

*[Add to Service dialog](#page-25-0)* on page 26 The interface for finding and adding nodes to a service node.

*[Overview](#page-24-1)* on page 25

The **Overview** view provides details about a service node, including the list of nodes that are associated with it.

## <span id="page-18-1"></span>**4. Create summary nodes for critical paths**

Services nodes for all of the major network segments are in place, so now it's time to consider nodes to represent the critical paths. The following, minimal conditions must be satisfied to characterize the CRM application as available.

- One connection between internet users and an application server is UP.
- One connection between an application server and a database server is UP.

If nodes for these paths already existed, we could create the service node that summarizes the network service for CRM. However, only one segment is defined, by the **Routers - Internet** subservice. Two additional subservices are required, for the following paths:

- the path between the routers and the application hosts
- the path between the application and database hosts
- **1** In the Resource Manager user interface, select **SERVICES > Dynamic Services**.
- **2** In the tree view, open the **CRM Development** organizer, and then open and select the **Network** organizer.
- **3** Create new service nodes for the network paths that affect users.

The following table matches new and existing service nodes.

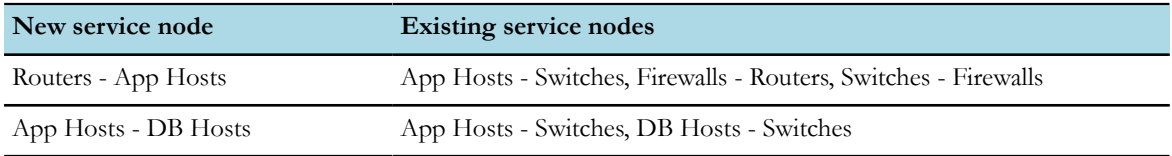

Refer to the preceding steps for detailed instructions.

Note The correct policy for these new service nodes is the default policy, because each subservice is critical.

#### **Related Links**

*[Impact home page](#page-23-1)* on page 24

The home page of the Impact feature of Resource Manager displays the health summaries of all services.

*[Add to Service dialog](#page-25-0)* on page 26 The interface for finding and adding nodes to a service node.

*[Overview](#page-24-1)* on page 25

The **Overview** view provides details about a service node, including the list of nodes that are associated with it.

## <span id="page-19-0"></span>**5. Create a node for the network service**

The critical network paths are defined; now, create a service node to represent the network service for the CRM application.

- **1** In the Resource Manager user interface, select **SERVICES > Dynamic Services**.
- **2** In the tree view, open the **CRM Development** organizer, and then select it. Service nodes that represent a category should be peers of their sub-organizers.
- **3** Create a new service node, named CRM Network Service.
- **4** Add the following subservice nodes to the new service node.
	- App Hosts DB Hosts
	- Routers App Hosts
	- Routers Internet

The correct policy for this node is the default policy.

#### **Related Links**

*[Impact home page](#page-23-1)* on page 24

The home page of the Impact feature of Resource Manager displays the health summaries of all services.

*[Add to Service dialog](#page-25-0)* on page 26

The interface for finding and adding nodes to a service node.

#### *[Overview](#page-24-1)* on page 25

The **Overview** view provides details about a service node, including the list of nodes that are associated with it.

## <span id="page-20-0"></span>**6. Create a service node for the service model**

With all of the resource categories modeled, the application as a whole can be modeled.

- **1** In the Resource Manager user interface, select **SERVICES > Dynamic Services**.
- **2** In the tree view, select the **Dashboard** organizer.

Service nodes that represent a service model as a whole should be kept in a separate, root-level organizer. This way, you can quickly determine the state of all service models in the environment.

- **3** Create a service node named CRM Development Service and add the following subservice nodes to it.
	- CRM Application Service
	- CRM Compute Service
	- CRM Network Service

To view the model, select the new service in the tree view, and then select **Impact View**. The graph looks similar to the following image.

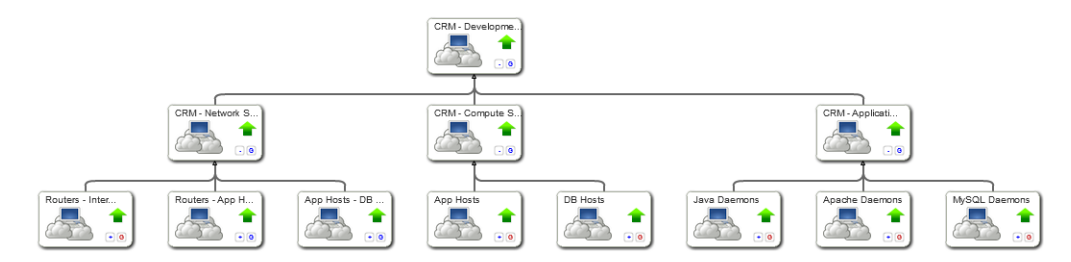

If the graph is off-center, use the overview toolbar to center it.

#### **Related Links**

*[Impact home page](#page-23-1)* on page 24

The home page of the Impact feature of Resource Manager displays the health summaries of all services.

#### *[Add to Service dialog](#page-25-0)* on page 26

The interface for finding and adding nodes to a service node.

#### *[Overview](#page-24-1)* on page 25

The **Overview** view provides details about a service node, including the list of nodes that are associated with it.

## <span id="page-20-1"></span>**7. Send events to fake devices**

Send events to the fake devices to see how they affect the availability of the CRM application.

- **1** In the tree view, open the **Dashboard** organizer, and then select **CRM Development Service**.
- **2** In the main view area, select **Impact View**.
- **3** Log in to the Resource Manager master host as zenoss.
- **4** Send ping down events to the fake network interface card components in the txap15 and txap16 hosts.

```
zensendevent -d fake-txap15-nic-0 -c /Status/Ping -s Critical \
   "Impact Tutorial - fake device is DOWN"
zensendevent -d fake-txap15-nic-1 -c /Status/Ping -s Critical \
   "Impact Tutorial - fake device is DOWN"
zensendevent -d fake-txap16-nic-0 -c /Status/Ping -s Critical \
    "Impact Tutorial - fake device is DOWN"
```
**5** In the browser, click the **Refresh** button.

The **Impact View** shows the CRM application availability state changed to ATRISK, and the nodes involved in the state change highlighted with yellow and red.

To see all of the nodes in the service model graph, click **Expand All**.

**6** Change the view to **Impact Events**, and then click **CRM - Development Service** in the **Impact Events** list.

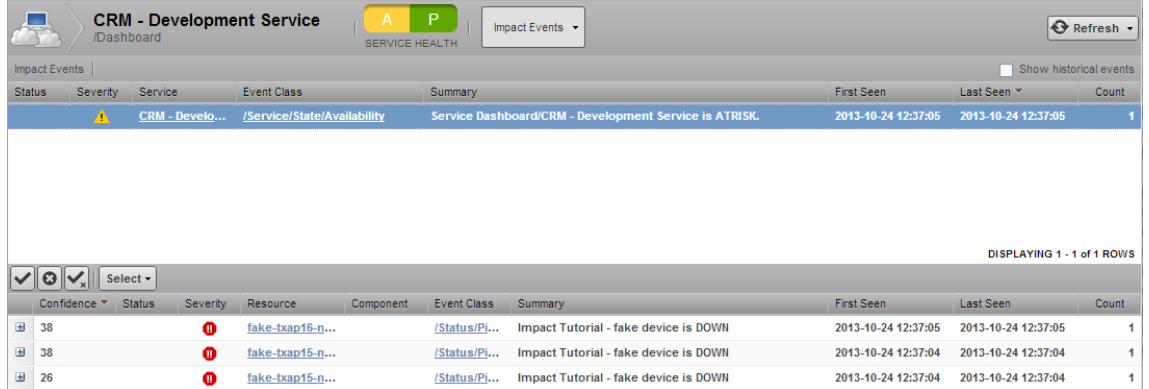

The events that contribute to the current state of the CRM application are weighted by the root cause analysis that Impact performs (the **Confidence** column). To view the impact chain of an event, click the plus button in the left column.

**7** Send ping down events to the fake network interface card components in the txdb27 and txdb28 hosts, and then click the **Refresh** button.

```
zensendevent -d fake-txdb27-nic-0 -c /Status/Ping -s Critical \
    "Impact Tutorial - fake device is DOWN"
zensendevent -d fake-txdb27-nic-1 -c /Status/Ping -s Critical \
    "Impact Tutorial - fake device is DOWN"
zensendevent -d fake-txdb28-nic-0 -c /Status/Ping -s Critical \
    "Impact Tutorial - fake device is DOWN"
```
The list of contributing events grows, and the rankings change to reflect the added events.

**8** Send clear events to all of the fake devices that are down.

```
zensendevent -d fake-txap15-nic-0 -c /Status/Ping -s Clear \
    "Impact Tutorial - fake device is UP"
zensendevent -d fake-txap15-nic-1 -c /Status/Ping -s Clear \
    "Impact Tutorial - fake device is UP"
zensendevent -d fake-txap16-nic-0 -c /Status/Ping -s Clear \
    "Impact Tutorial - fake device is UP"
zensendevent -d fake-txdb27-nic-0 -c /Status/Ping -s Clear \
    "Impact Tutorial - fake device is UP"
zensendevent -d fake-txdb27-nic-1 -c /Status/Ping -s Clear \
    "Impact Tutorial - fake device is UP"
zensendevent -d fake-txdb28-nic-0 -c /Status/Ping -s Clear \
    "Impact Tutorial - fake device is UP"
```
#### **Related Links**

*[Impact home page](#page-23-1)* on page 24

The home page of the Impact feature of Resource Manager displays the health summaries of all services.

*[Impact Events](#page-25-1)* on page 26

The **Impact Events** view shows summary and detail information about events that are affecting a service node.

## <span id="page-22-0"></span>**8. Remove tutorial service elements**

This step removes all of the tutorial-defined nodes.

- **1** Open a browser, and log in to the Resource Manager user interface as a user with ZenManager or Manager privileges.
- **2** Click **SERVICES**.
- **3** Remove the dynamic services and logical node.
	- **a** In the tree view, select the **Dashboard** organizer.
	- **b** At the bottom of the tree view, click the **Delete** button.
	- **c** In the tree view, select the **CRM Development** organizer.
	- **d** At the bottom of the tree view, click the **Delete** button.
	- **e** Select the **Logical Nodes** view mode.
	- **f** In the tree view, select the **CRM Development** organizer.
	- **g** At the bottom of the tree view, click the **Delete** button.
- **4** Remove the fake devices.
	- **a** In the Resource Manager user interface, select **INFRASTRUCTURE**.
	- **b** In the tree view, select **FakeImpactDevices**.
	- **c** At the bottom of the tree view, click the **Delete** button.

# <span id="page-23-0"></span>**User interface reference 3**

## <span id="page-23-1"></span>**Impact home page**

The home page of the Impact feature of Resource Manager displays the health summaries of all services.

From the home page, you can view information in two modes: **Dynamic Services** and **Logical Nodes**. In both view modes, the Impact home page includes the tree view area and its tools, and the primary view area.

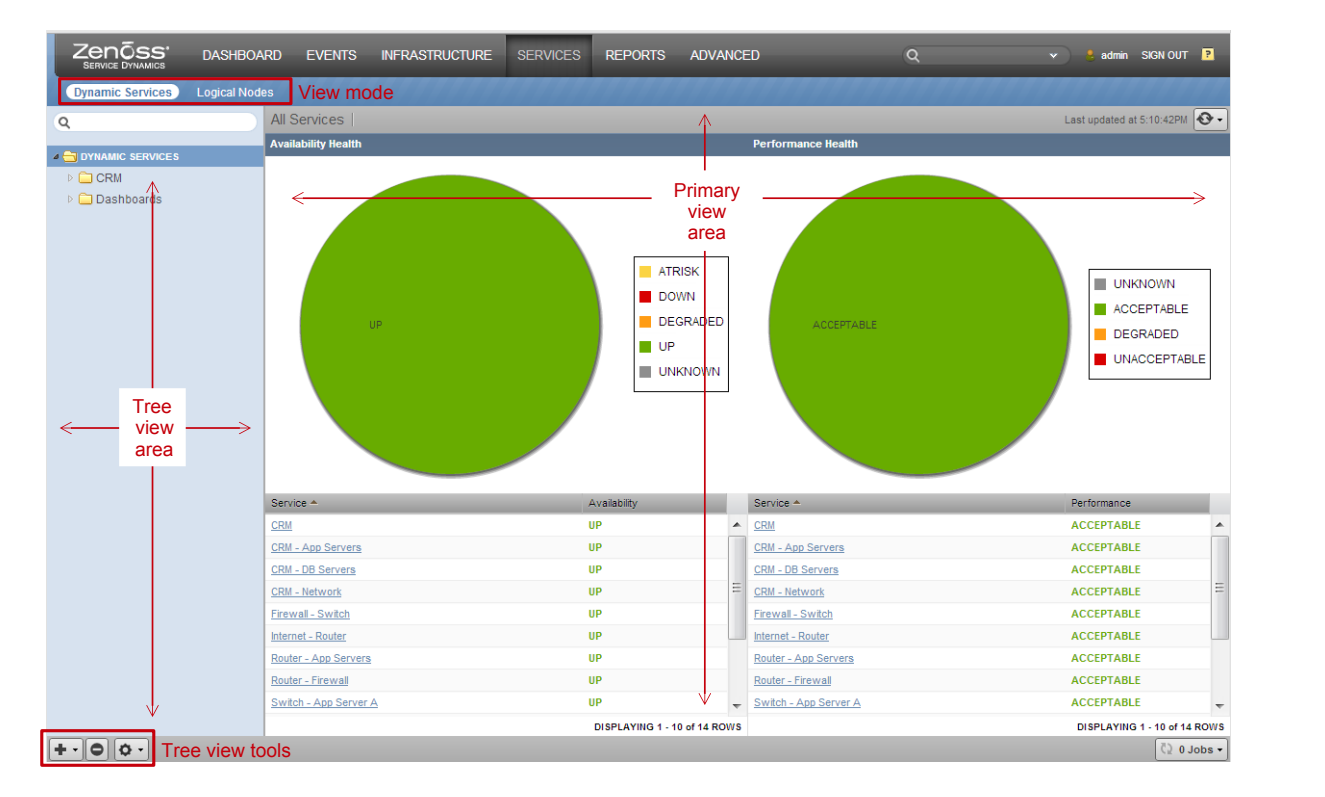

## <span id="page-23-2"></span>**Tree view area**

The tree view area displays service nodes and logical nodes in alphabetical order. You may create organizers and order them as you wish in both view modes. In addition, you may move service nodes and logical nodes into organizers by dragging them in the tree view.

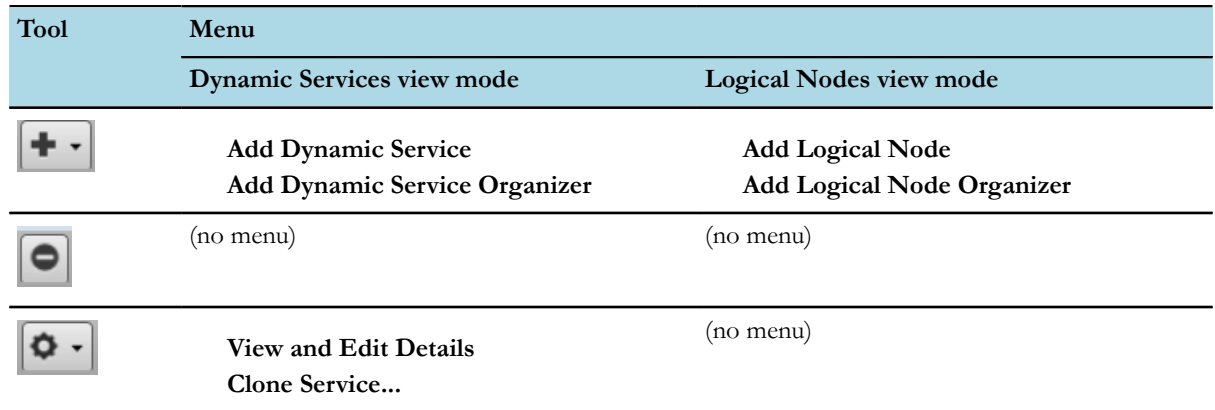

## <span id="page-24-0"></span>**Primary view area**

The contents of the primary view area depend on the view mode and the item selected in the tree view area.

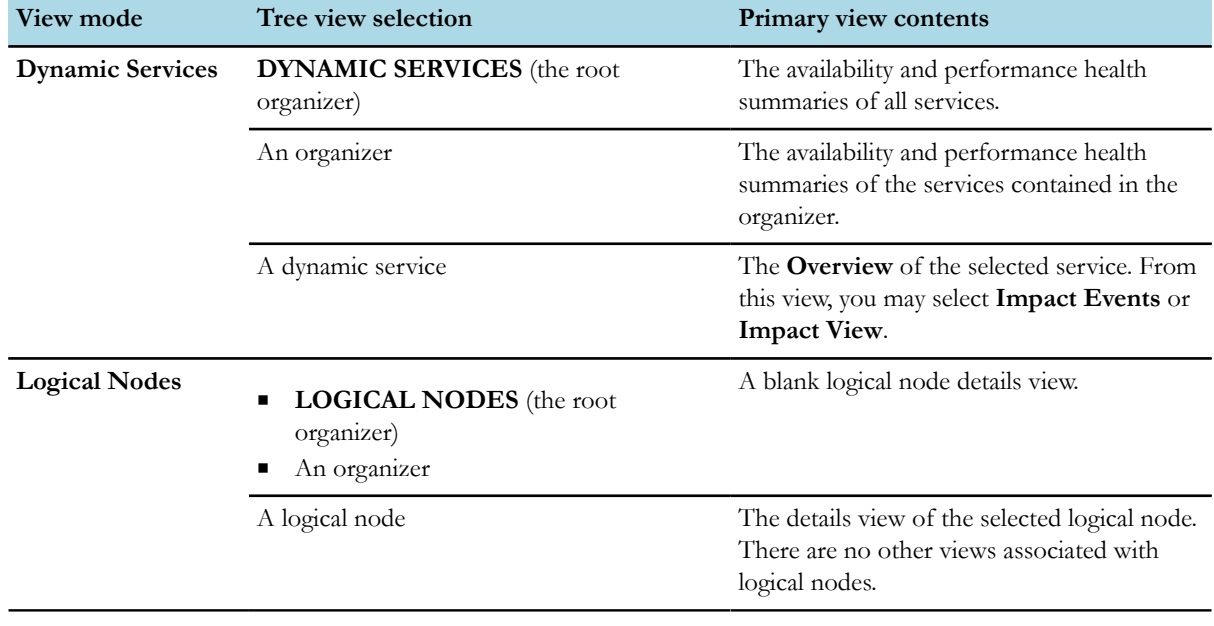

## <span id="page-24-1"></span>**Overview**

The **Overview** view provides details about a service node, including the list of nodes that are associated with it.

The following example shows a service node **Overview**, with key features highlighted, and the view menu selected.

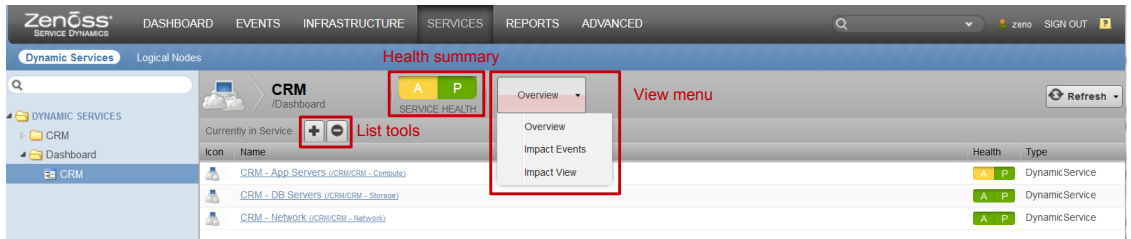

### **List tools**

The list tools add or remove nodes from a service node.

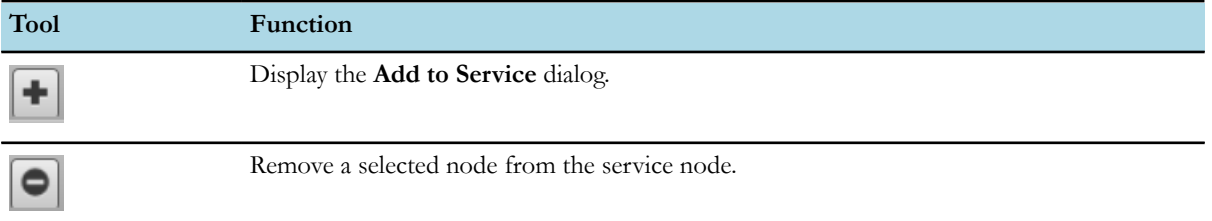

#### **Health summary**

The health summary shows a service node's color-coded availability and performance states. The same summary information is provided for each node associated with a service node, in the **Health** column.

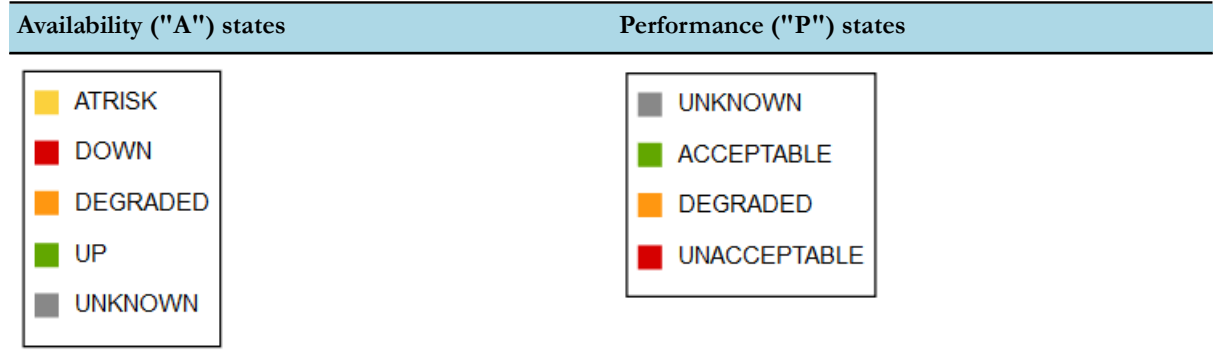

## <span id="page-25-0"></span>**Add to Service dialog**

The interface for finding and adding nodes to a service node.

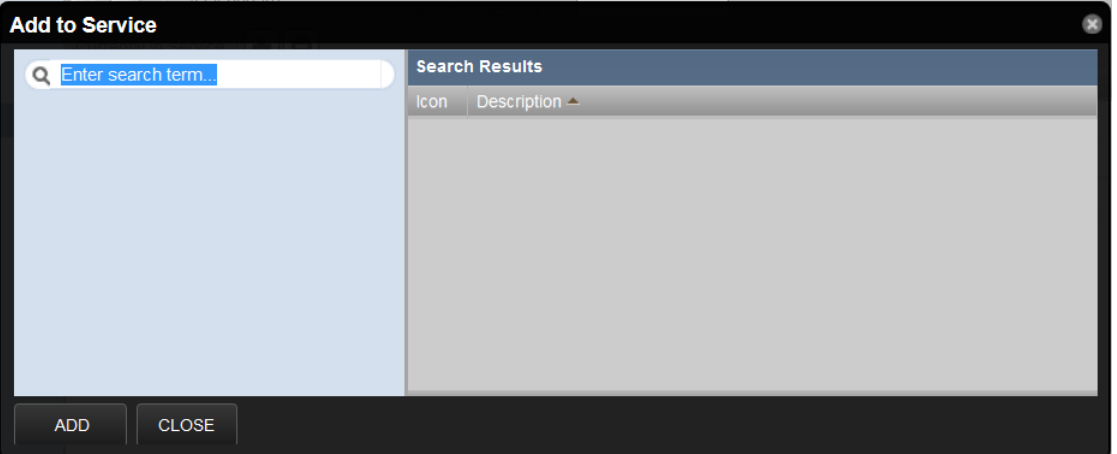

Enter the name of the node to find in the search field. After 3 characters, Impact displays matching nodes.

## <span id="page-25-1"></span>**Impact Events**

The **Impact Events** view shows summary and detail information about events that are affecting a service node.

The following example shows an **Impact Events** view, with key features highlighted.

Note The last event in the details area is expanded, showing the **Impact chain**, which is the hierarchy of nodes associated with the event.

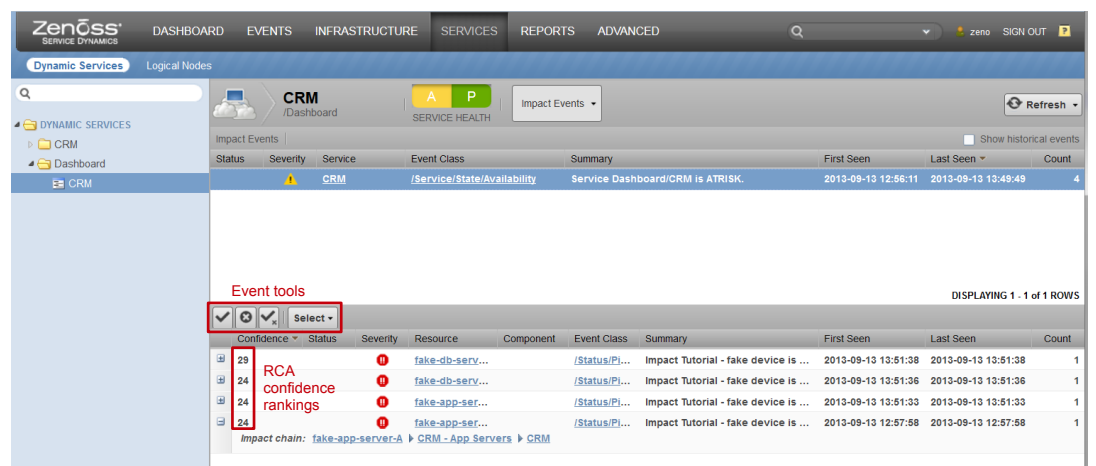

#### **Event tools**

The event tools provide options for manipulating the list of events.

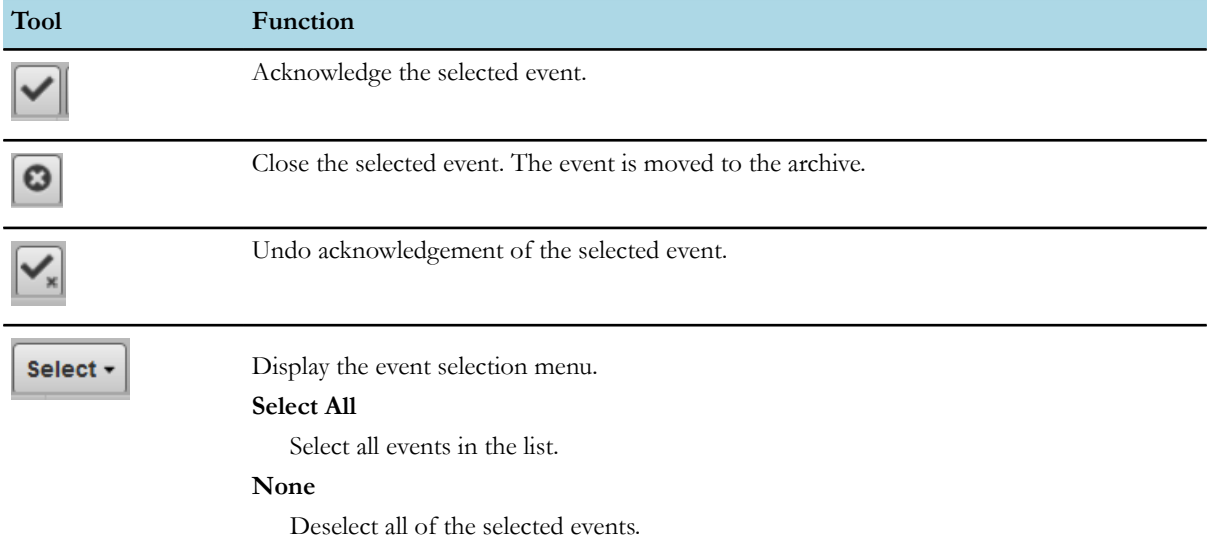

#### **Root cause analysis (RCA) confidence rankings**

The second column of the details list contains the event's confidence ranking. Impact knows which nodes affect which service nodes, and automatically performs root cause analysis when an event occurs. The analysis yields a probability value that an event is the cause of the service node's current state. Often, more than one event contributes to a state, so the confidence rankings allow you to focus resources on the most likely cause right away.

## <span id="page-26-0"></span>**Impact View**

The **Impact View** displays the interactive graph of a service node.

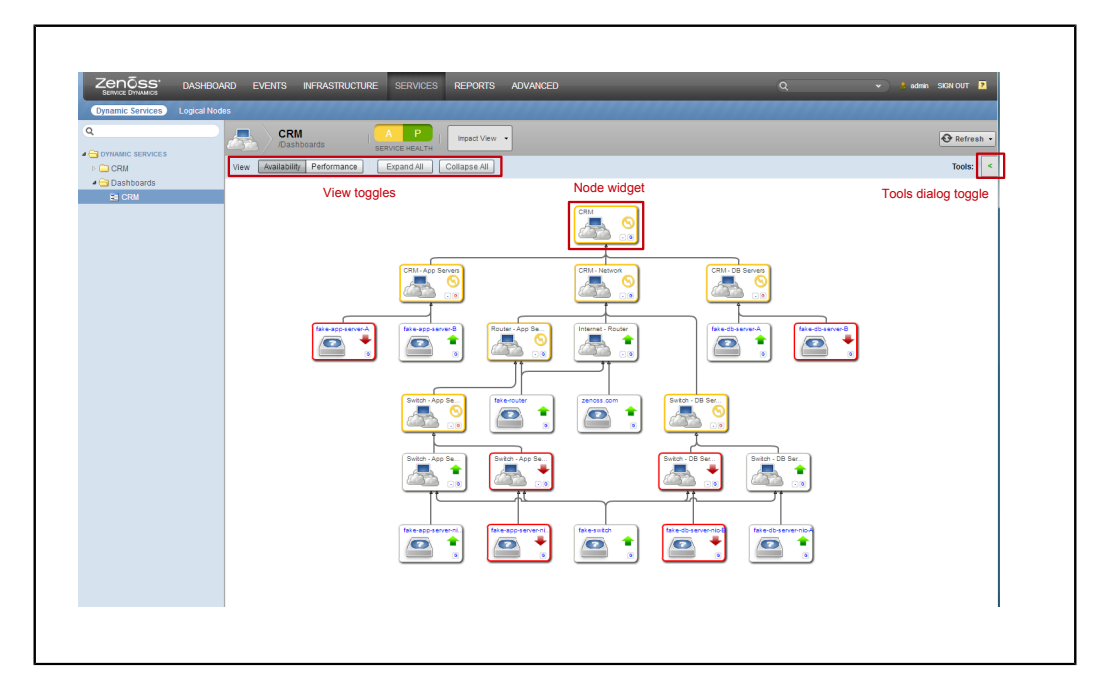

## **View toggles**

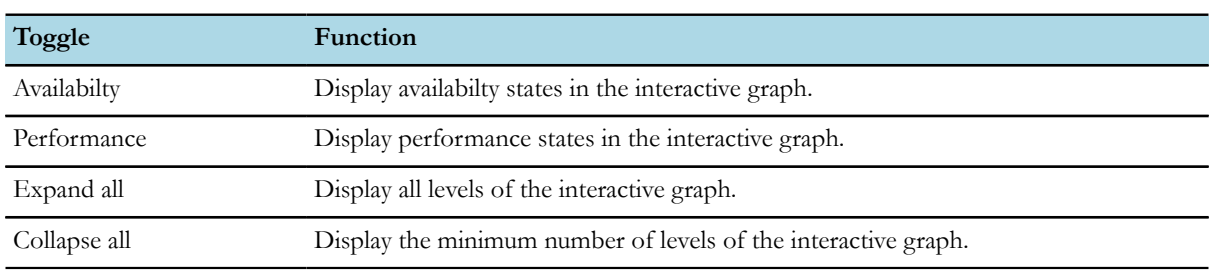

## <span id="page-27-0"></span>**Tools dialog**

The **Tools** dialog provides controls for features of interactive graphs.

The tools dialog provides options for

- selecting nodes to display (FILTERS)
- configuring display options (PREFERENCES)

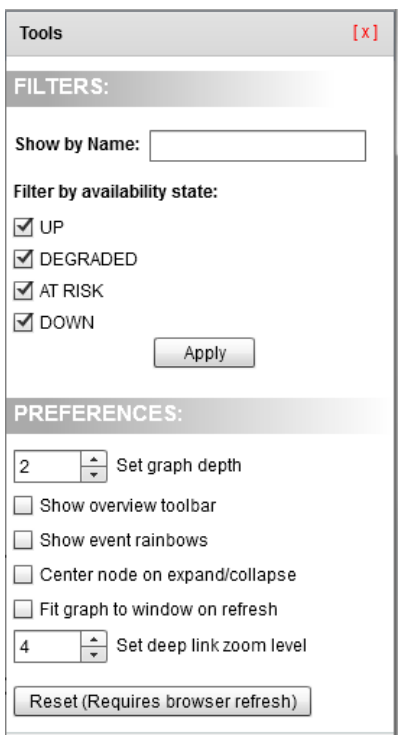

## **FILTERS**

Select nodes to display in the interactive graph, by name and availability state.

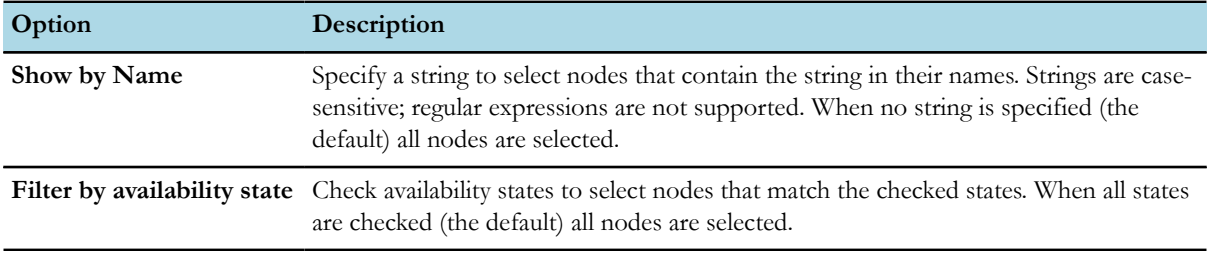

Click the **Apply** button to effect the selections.

## **PREFERENCES**

Configure display options for the interactive graph.

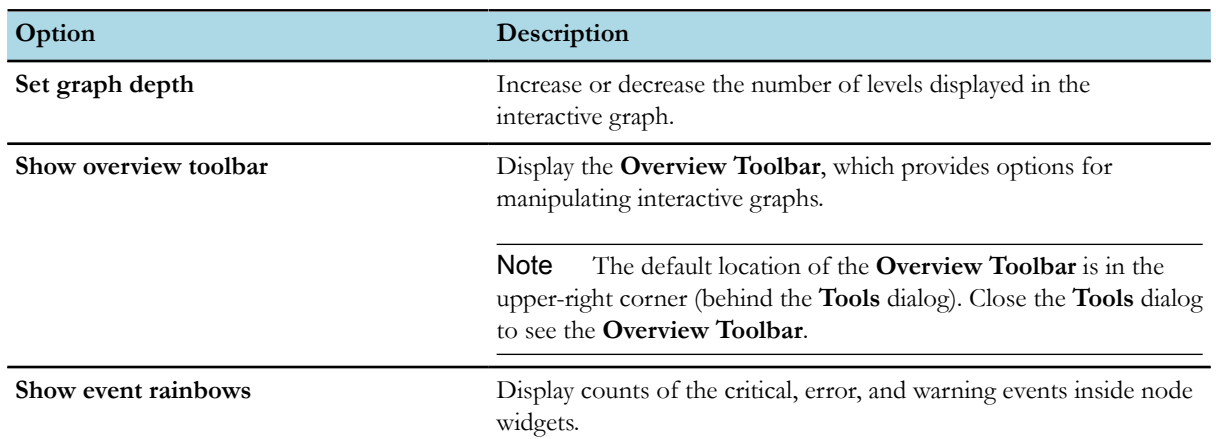

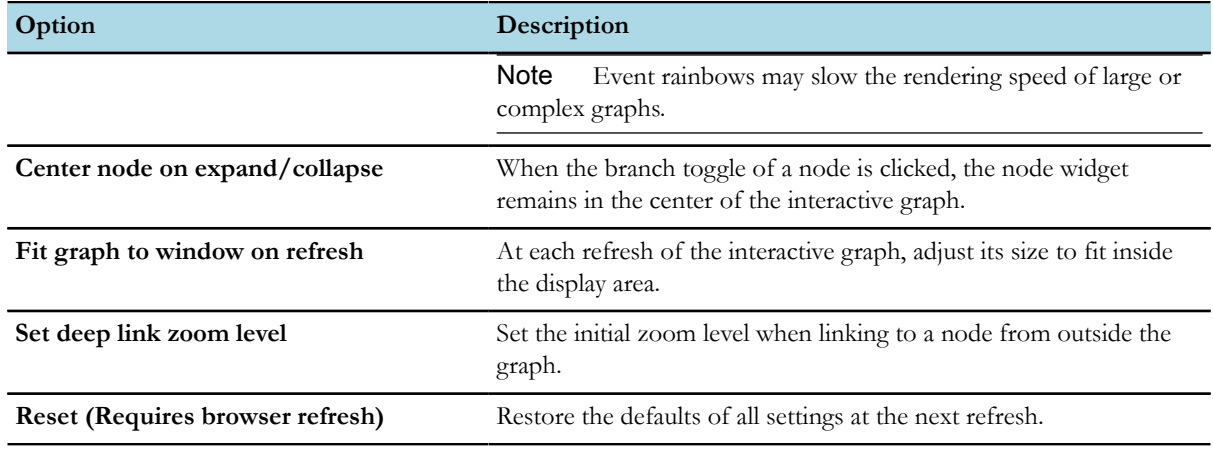

## <span id="page-29-0"></span>**Overview Toolbar**

The **Overview Toolbar** provides options for manipulating interactive graphs.

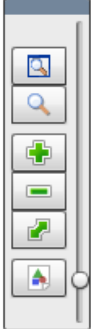

- The slider (on the right side) zooms the view in or out.
- The buttons (on the left side) are described in the next section.

The overview toolbar may be moved anywhere in an interactive graph. The default location is the upper-right corner.

#### **Overview toolbar buttons**

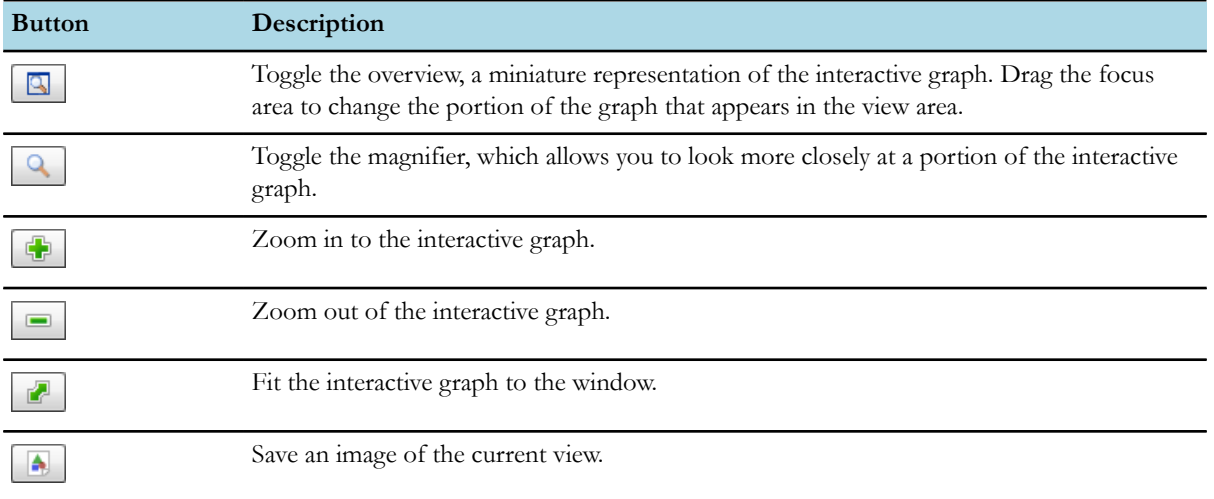

## <span id="page-30-0"></span>**Node widget**

A node widget is the primary feature of interactive graphs.

In an interactive graph, each node is represented by a rectangular widget with rounded corners.

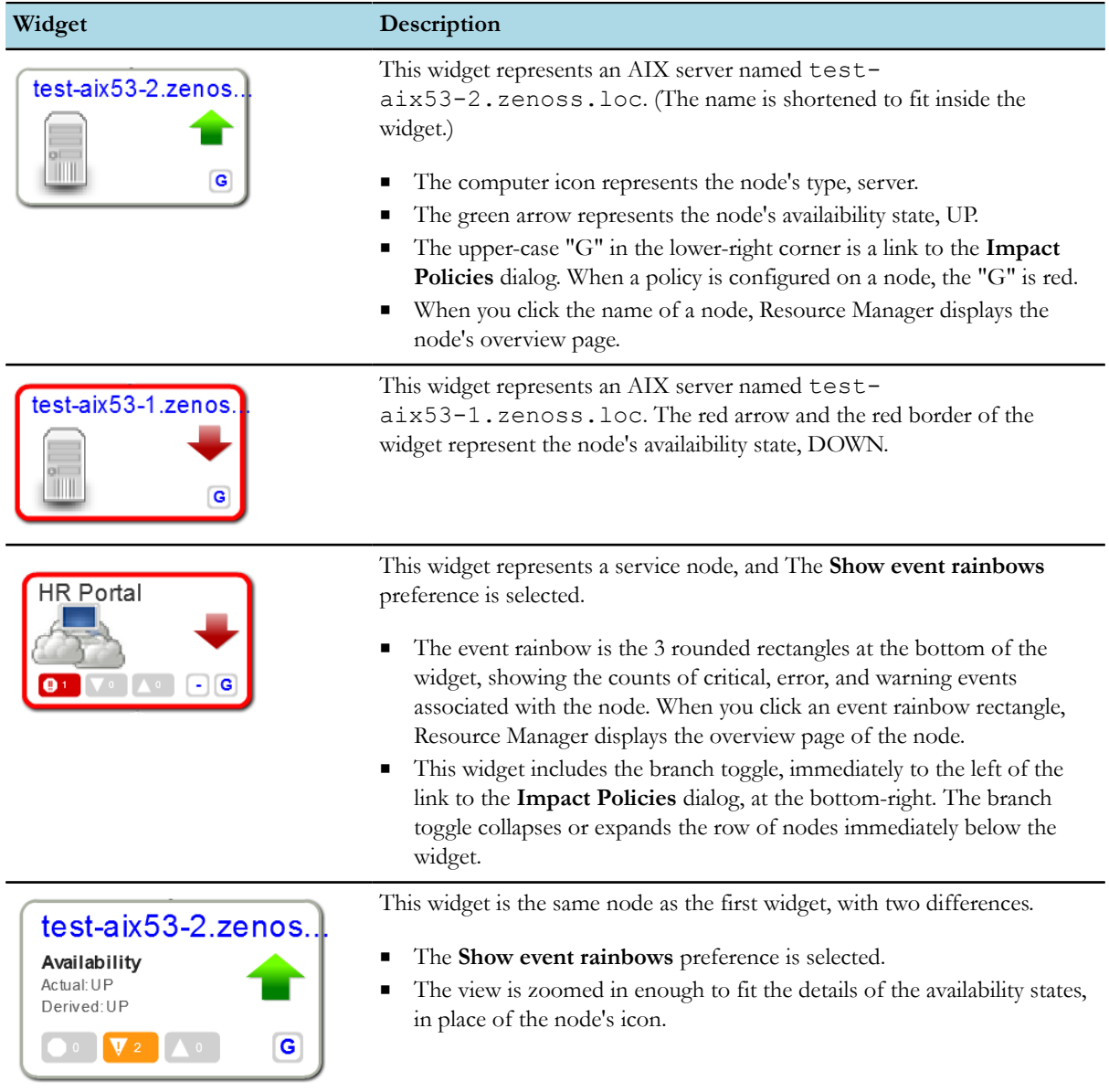

## <span id="page-30-1"></span>**Impact Policies dialog**

The **Impact Policies** dialog provides options for defining global and contextual policies, by creating or editing state triggers.

Use the **Impact Policies** dialog to add or edit state triggers for contextual or global policies. If a custom state provider is associated with a node, an additional option is displayed in this dialog as well.

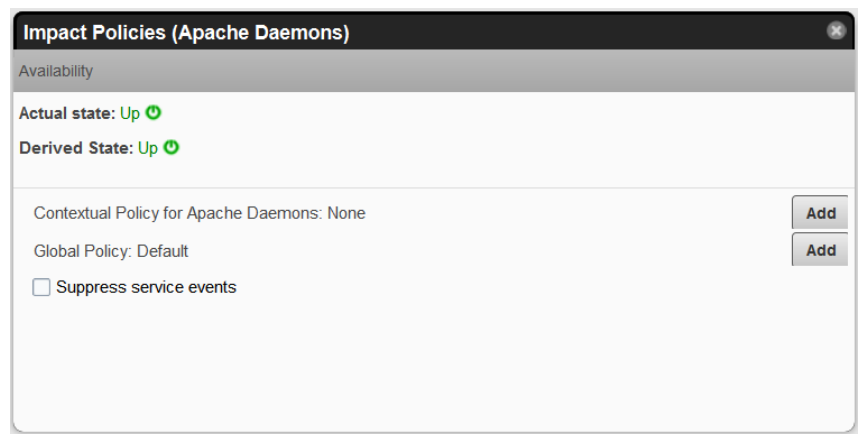

Check the **Suppress service events** box to prevent sending service events when changes affect a node. Choose this option when a service node is used solely to group child nodes.

## <span id="page-31-0"></span>**Edit...Policy tab**

The **Edit...Policy** tab of the **Impact Policies** dialog is the interface for adding or editing state triggers for contextual or global policies.

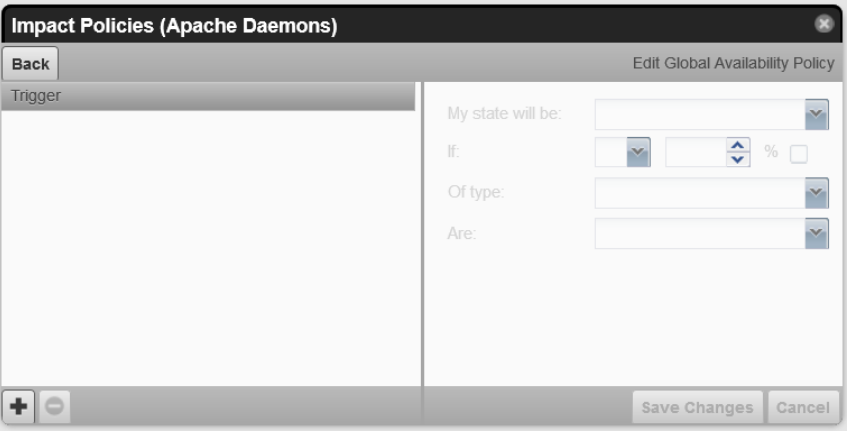

To add a trigger, click the **Add** button in the lower-left corner, modify the trigger fields on the right side, and the click the **Save Changes** button.

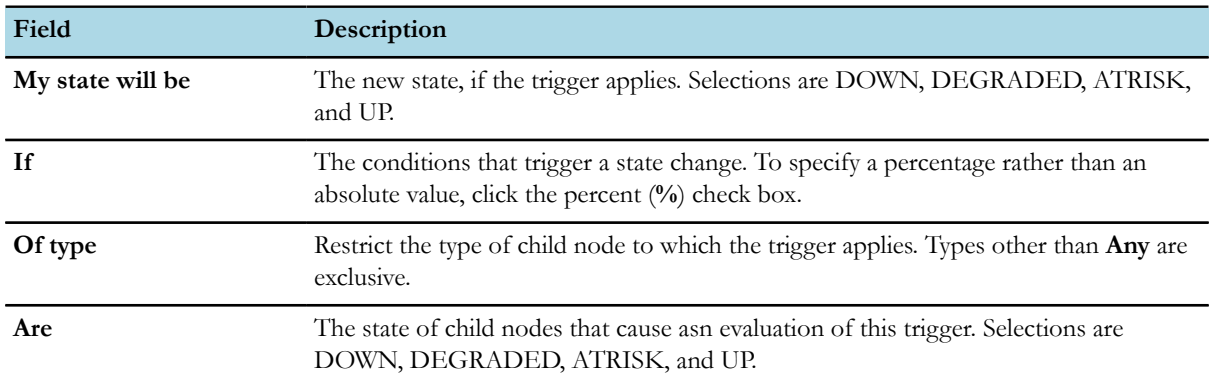

## <span id="page-31-1"></span>**Edit Custom...State Provider**

The **Custom...State Provider** tab of the **Impact Policies** dialog is the interface for adding or editing state triggers for custom device and component objects.

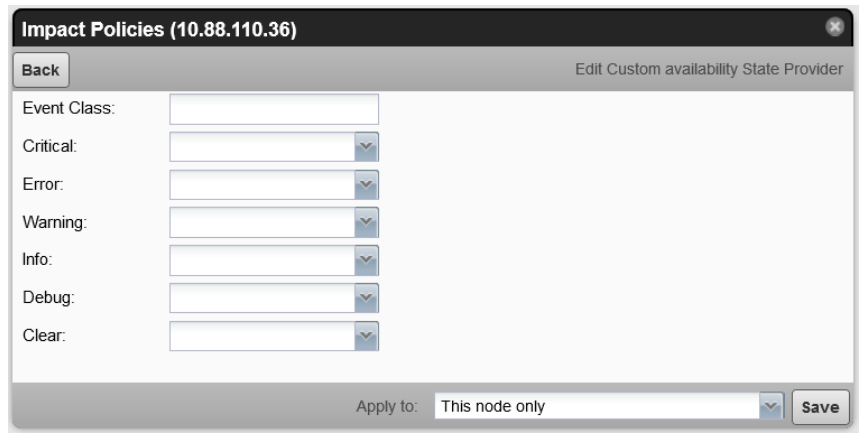

In the **Event Class** field, specify the Resource Manager event class to monitor.

In the event severity fields, specify the state for this node, if the event severity is observed. Selections are DOWN, DEGRADED, ATRISK, and UP.

In the **Apply to** field, specify the nodes to which the state applies.

## <span id="page-32-0"></span>**Logical node details view**

The logical node details view allows you to create and edit logical nodes.

A logical node is a customizable object that captures specific Resource Manager event states. Logical nodes allow you to represent resources or services not monitored by Resource Manager, or, for resources that are monitored by Resource Manager, to capture event states from arbitrary classes.

A logical node may be a child of a service node, but no other node type.

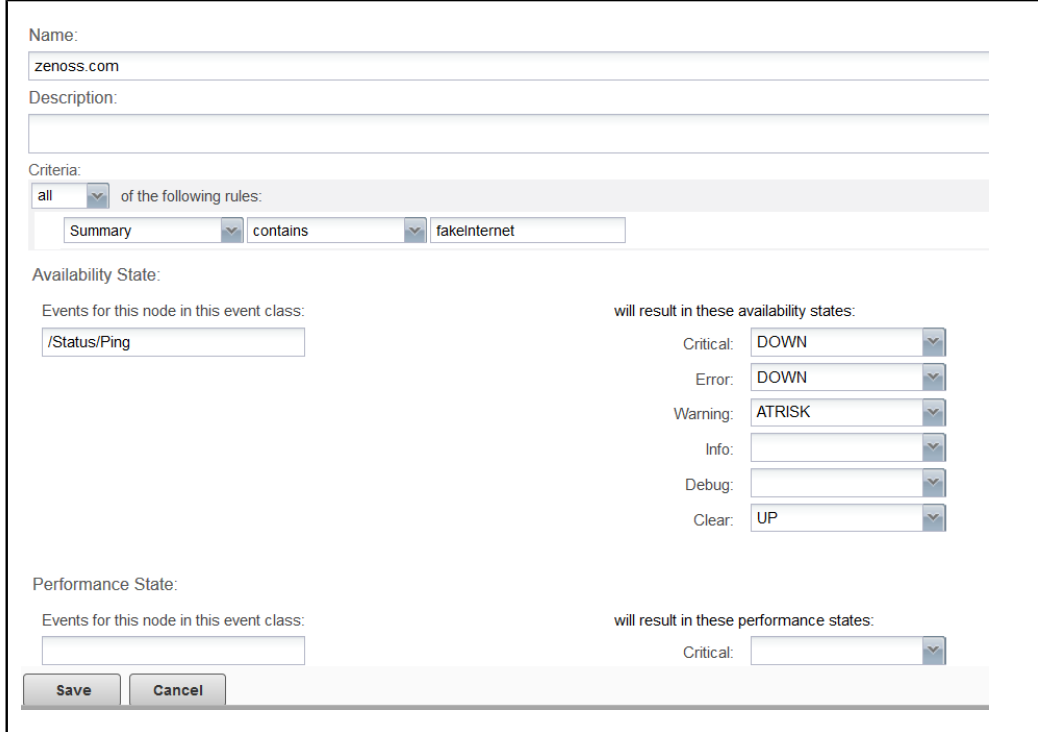

#### **Criteria**

The **Criteria** rules allow you to define event triggers, and to associate the triggers with availability and performance states.

#### **Availability State**

Use the **Events for this node in this event class** field to specify the event class or subclass associated with the trigger.

The following examples illustrate how to specify event classes.

#### **/Status**

Only the /Status class.

#### **/Status/Web**

Only the Web subclass of /Status

#### **/Status/**

The /Status class and all of its subclasses.

Use the **will result in these availability states** fields to map event severity levels to availability states.

#### **Performance State**

The fields and options in this area of the page differ only in that the mapping of event severity levels to performance states uses different states.

# <span id="page-34-0"></span>**Installing Impact 4.2.5**

## <span id="page-34-1"></span>**Overview**

For this release, the Impact server is packaged for installation on a host other than the Resource Manager master host, and this install procedure assumes that a separate host is used. Zenoss recommends choosing a network location for the Impact server host that enables low-latency SSH and API access from the Resource Manager master host. A ZenPack containing the **zenimpactstate** daemon is required on the Resource Manager master host, to enable communication with the server.

Note For development or testing purposes, the Impact server may be installed on the Resource Manager master host. The instructions in this section are valid for on-master installations.

The Impact server requires a host with the following features.

- Red Hat Enterprise Linux or CentOS Linux, version 5 or 6
- 4 GB main memory
- 8 CPU cores
- 50 MB disk space for software
- 50 MB disk space for log files
- 1-20 GB disk space for database files

In addition, you may mount a separate filesystem for the Impact server database, if desired.

This release requires Resource Manager version 4.2.4, plus the most recent recommended patch set (RPS), or a more recent version of Resource Manager 4.2, and its most recent RPS. For more information about compatibility with Resource Manager, contact your Zenoss representative.

Note Once the Impact server is installed, Resource Manager and Impact are interdependent. Resource Manager is unable to perform modeling if the Impact server is unavailable. However, Resource Manager is able to continue to perform monitoring.

## <span id="page-34-2"></span>**Preparing the Resource Manager version 4.2.4 master host**

- **1** Log in to the Resource Manager master host as zenoss.
- **2** Verify that ZenUp is installed, and Resource Manager is registered. zenup status
	- If the result is zenup: command not found, ZenUp is not installed. Stop this procedure and install ZenUp.
	- If the result is similar to the following example, continue this procedure.

```
Product: zenoss-resmgr-4.2.4 (id = zenoss-resmgr-4.2.4)
Home: /opt/zenoss
Revision: 179
Updated On: Fri Aug 12 13:42:36 2013
```
The value of the Revision field is the recommended patch set (RPS) number.

- **3** Log in to the *[Zenoss Support](https://support.zenoss.com)* site.
- **4** Compare the RPS number returned by the zenup status command with the revision number of the latest available RPS for Resource Manager.
	- If the revision number is less than 179, stop this procedure, and download and install the latest RPS.
- If the revision number is 179 or greater, continue this procedure.
- **5** (Upgrade only) If you have cron jobs to manage Impact log files, delete them. The new version manages its log files efficiently.
- **6** Append the following lines to \$ZENHOME/etc/global.conf.

```
impactport 8083
impacthost Impact-Host-FQDN
impactuser zenossimpact
```
Replace *Impact-Host-FQDN* with the fully-qualified domain name of the Impact server host.

Note Zenoss recommends using a fully-qualified domain name for the impacthost property in all deployment scenarios.

## <span id="page-35-0"></span>**Preparing the Resource Manager version 4.2.5 master host**

- **1** Log in to the Resource Manager master host as zenoss.
- **2** Append the following lines to \$ZENHOME/etc/global.conf.

```
impactport 8083
impacthost Impact-Host-FQDN
impactuser zenossimpact
```
Replace *Impact-Host-FQDN* with the fully-qualified domain name of the Impact server host.

Note Zenoss recommends using a fully-qualified domain name for the impacthost property in all deployment scenarios.

## <span id="page-35-1"></span>**Preparing the Impact server host**

- **1** Log in to the Impact server host as root, or as a user with superuser privileges.
- **2** Configure firewall ports. *[Firewall port requirements](#page-36-0)* on page 37 identifies the port requirements of the Impact server.
- **3** Disable Security-Enhanced Linux (SELinux).
	- **a** Disable enforcing mode permanently.

```
\binom{\text{bin}}{\text{sed -i.bak -e 's/\text{SELINUX}=\dot{x}/\text{SELINUX}=\text{disabeled/g' }}} /etc/selinux/config
```
- **b** Disable enforcing mode immediately. /bin/echo 0 > /selinux/enforce
- **4** Determine whether incompatible Java packages are installed.

```
rpm -qa | egrep -i '(jdk|jre|java)'
```
- If the command returns no result, continue to the next step.
- If the command returns a result, remove the packages.

```
yum -y remove $(rpm -qa | egrep -i '(jdk|jre|java)')
```
- **5** Install the Oracle JRE.
	- **a** Download the self-installing RPM of Oracle Java SE Runtime Environment 6u31 from the *[Java SE 6](http://www.oracle.com/technetwork/java/javasebusiness/downloads/java-archive-downloads-javase6-419409.html#jre-6u31-oth-JPR) [Downloads](http://www.oracle.com/technetwork/java/javasebusiness/downloads/java-archive-downloads-javase6-419409.html#jre-6u31-oth-JPR)* page. The file to download is jre-6u31-linux-x64-rpm.bin.
- **b** Make the RPM installer executable. chmod +x */Path-To-Installer*/jre-6u31-linux-x64-rpm.bin **c** Start the installer.
	- */Path-To-Installer*/jre-6u31-linux-x64-rpm.bin
- **6** Append the JAVA\_HOME environment variable to the /etc/profile file. /bin/echo "export JAVA\_HOME=/usr/java/default" >> /etc/profile

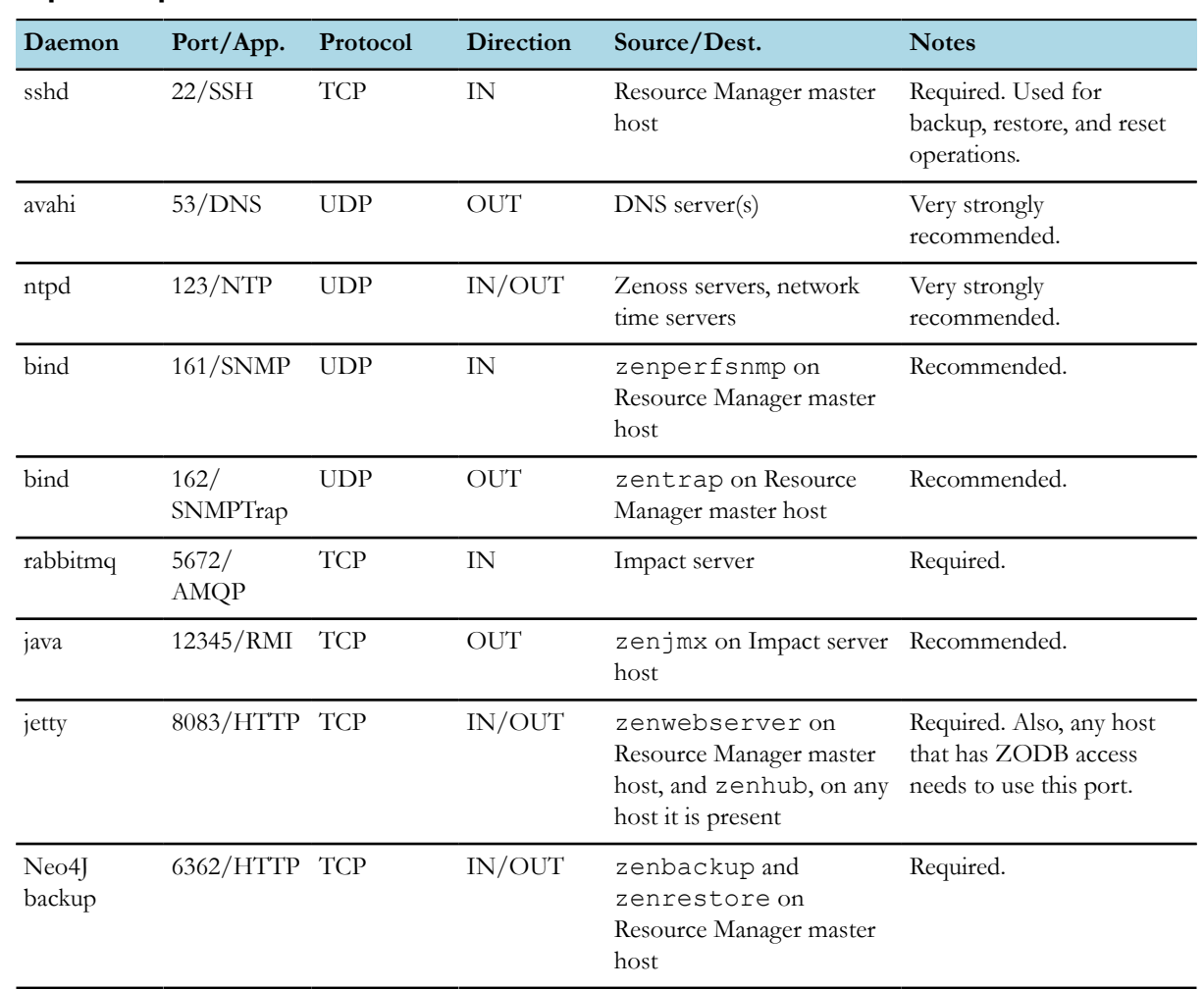

## <span id="page-36-0"></span>**Firewall port requirements**

## <span id="page-36-1"></span>**Installing the Impact server**

- **1** Log in to the Impact server host as root, or as a user with superuser privileges.
- **2** Download the Impact server RPM file from the *[Zenoss Support](https://support.zenoss.com)* site.

Contact your Zenoss representative for login credentials.

- **3** Install the Impact server. yum -y --nogpgcheck localinstall zenoss\_impact\* The installation process adds a new user, zenossimpact, and places the Impact server software in /opt/ zenoss\_impact.
- **4** Mount a separate filesystem at /opt/zenoss\_impact/var/db, if desired. The Impact server database can become very large, and filesystem performance affects the overall performance of Impact.
- **5** Start a shell as user zenossimpact.
- su zenossimpact
- **6** Configure the Rabbit MQ connection.
	- **a** Change directory to \$IMPACT\_HOME/etc.
		- This directory contains the Impact configuration files.
	- **b** Create a variable for the fully-qualified domain name of the Resource Manager master host.

zmaster=zenoss.myexample.com

**c** Edit the zenoss-dsa-amqpconf.properties file.

```
sed -i.bak -e '/^#amqphost/ s/#//' \
   -e '/^amqphost/ s/localhost/'$zmaster'/' \
   ./zenoss-dsa-amqpconf.properties
```
**d** Edit the zenoss-dsa.properties file.

```
sed -i.bak -e '/^#dsa.amqp.uri/ s/#//' \
 -e '/^dsa.amqp.uri/ s/localhost/'$zmaster'/' \
   ./zenoss-dsa.properties
```
#### **Related Links**

*[Impact server configuration files](#page-39-1)* on page 40

## <span id="page-37-0"></span>**Configuring authentication**

The zenoss user on the Resource Manager master host requires access to the Impact server host as user zenossimpact, through Secure Shell (SSH). You may configure key-based authentication or password authentication to enable access (but not both).

Note When Resource Manager is started for the first time, the Distributed Collector ZenPack generates a new, unique key pair for user zenoss, with the OpenSSH ssh-keygen command. All remote hosts use the same SSH key pair for user zenoss.

For more information about the Distributed Collector ZenPack, refer to *Zenoss Service Dynamics Extended Monitoring*.

#### <span id="page-37-1"></span>**Configuring key-based access**

This procedure enables communication between the Resource Manager master host and the Impact server host.

Note If you configure key-based access, do not configure password access.

- **1** Log in to the Impact server host as root, or as a user with superuser privileges.
- **2** Reset the password of user zenossimpact. passwd -uf zenossimpact
- **3** Start a shell as user zenossimpact. su - zenossimpact
- **4** Create a new password for user zenossimpact. passwd

The passwd command prompts you for the new pasword.

- **5** Create a directory and file to hold public keys.
	- **a** Create the directory. mkdir \$HOME/.ssh
- **b** Set the directory access permissions. chmod 700 \$HOME/.ssh
- **c** Create the file. touch \$HOME/.ssh/authorized\_keys
- **d** Set the file access permissions. chmod 600 \$HOME/.ssh/authorized\_keys
- **6** Log in to the Resource Manager master host as zenoss.
- **7** Copy the zenoss user's public key to the Impact server host.
	- **a** Enter the following command. Substitute the fully-qualified domain name of the Impact server host for *Impact-Host-FQDN*.

cat \$HOME/.ssh/id\_rsa.pub | ssh -l zenossimpact *Impact-Host-FQDN* \ "cat - >> /home/zenossimpact/.ssh/authorized keys"

The ssh command prompts you to confirm the connection.

**b** Enter yes.

The ssh command adds the Impact server host to the known hosts file of the zenoss user on the master host, and then prompts you for the password of the zenossimpact user on the Impact server host.

**c** Enter the password.

The ssh command invokes cat on the Impact server host to append the public key of user zenoss on the Resource Manager host to the authorized keys file of user zenossimpact.

## <span id="page-38-0"></span>**Configuring password access**

This procedure enables communication between the Resource Manager master host and the Impact server host.

Note If you configure password access, do not configure key-based access.

- **1** Log in to the Impact server host as root, or as a user with superuser privileges.
- **2** Reset the password of user zenossimpact. passwd -uf zenossimpact
- **3** Start a shell as user zenossimpact. su - zenossimpact
- **4** Create a new password for user zenossimpact. passwd

The passwd command prompts you for the new pasword.

- **5** Log in to the Resource Manager master host as zenoss.
- **6** Append the following line to \$ZENHOME/etc/global.conf. Substitute the password of the zenossimpact user on the Impact server host for *Remote-Password*. impactpassword *Remote-Password*
- **7** Start a shell on the Impact server host as user zenossimpact. Substitute the fully-qualified domain name of the Impact server host for *Impact-Host-FQDN*.

ssh -l zenossimpact *Impact-Host-FQDN*

The ssh command prompts you to confirm the connection.

**8** Enter yes.

The ssh command adds the Impact server host to the known hosts file of the zenoss user on the master host, and then prompts you for the password of the zenossimpact user on the Impact server host.

**9** Enter the password.

The shell is started on the Impact server host.

**10** Log out of the Impact server host: exit

## <span id="page-39-0"></span>**Starting Impact processing**

- **1** Log in to the Impact server host as root, or as a user with superuser privileges.
- **2** Start the Impact server. service zenoss impact start
- **3** Verify the Impact server is started. service zenoss impact status
- **4** Download and install the Impact ZenPack.

*[Installing and upgrading ZenPacks](#page-50-1)* on page 51 describes how to install ZenPacks.

Note This ZenPack includes a daemon, **zenimpactstate**. If you are using \$ZENHOME/etc/ daemons.txt, add **zenimpactstate** to the file. If you are upgrading from version 4.2.4, remove **zenimpactserver** and **zenimpactgraph** from \$ZENHOME/etc/daemons.txt.

## <span id="page-39-1"></span>**Impact server configuration files**

The \$IMPACT\_HOME/etc directory contains Impact server configuration files.

#### **\$IMPACT\_HOME/etc/zenoss-dsa-amqpconf.properties**

This file contains properties for the Impact host's connection to the RabbitMQ Server.

#### **\$IMPACT\_HOME/etc/zenoss-dsa.env**

This file contains the JVM\_ARGS variable definition.

#### **\$IMPACT\_HOME/etc/zenoss-dsa.properties**

This file contains general Impact configuration properties, including properties for backups, log file management, and remote debugging.

Please consult with Zenoss Support before changing values in the preceding files or any other file in this directory.

# <span id="page-40-0"></span>**Upgrading to Impact 4.2.5**

## <span id="page-40-1"></span>**Overview**

For previous releases, the Impact server was packaged for installation on the Resource Manager master host. For this release, the Impact server is packaged for installation on a host other than the Resource Manager master host, and this upgrade procedure assumes that a separate host is used. Zenoss recommends choosing a network location for the Impact server host that enables low-latency SSH and API access from the Resource Manager master host. As in previous releases, a ZenPack containing the **zenimpactstate** daemon is still required on the Resource Manager master host, to enable communication with the server.

The Impact server requires a host with the following features.

- Red Hat Enterprise Linux or CentOS Linux, version 5 or 6
- 4 GB main memory
- 8 CPU cores
- 50 MB disk space for software
- 50 MB disk space for log files
- 1-20 GB disk space for database files

In addition, you may mount a separate filesystem for the Impact server database, if desired.

This release requires Resource Manager version 4.2.4, plus the most recent recommended patch set (RPS), or a more recent version of Resource Manager 4.2, and its most recent RPS. For more information about compatibility with Resource Manager, contact your Zenoss representative.

Note Once the Impact server is installed, Resource Manager and Impact are interdependent. Resource Manager is unable to perform modeling if the Impact server is unavailable. However, Resource Manager is able to continue to perform monitoring.

Note Zenoss recommends upgrading a development or testing environment before upgrading a production environment.

## <span id="page-40-2"></span>**Upgrade process reference**

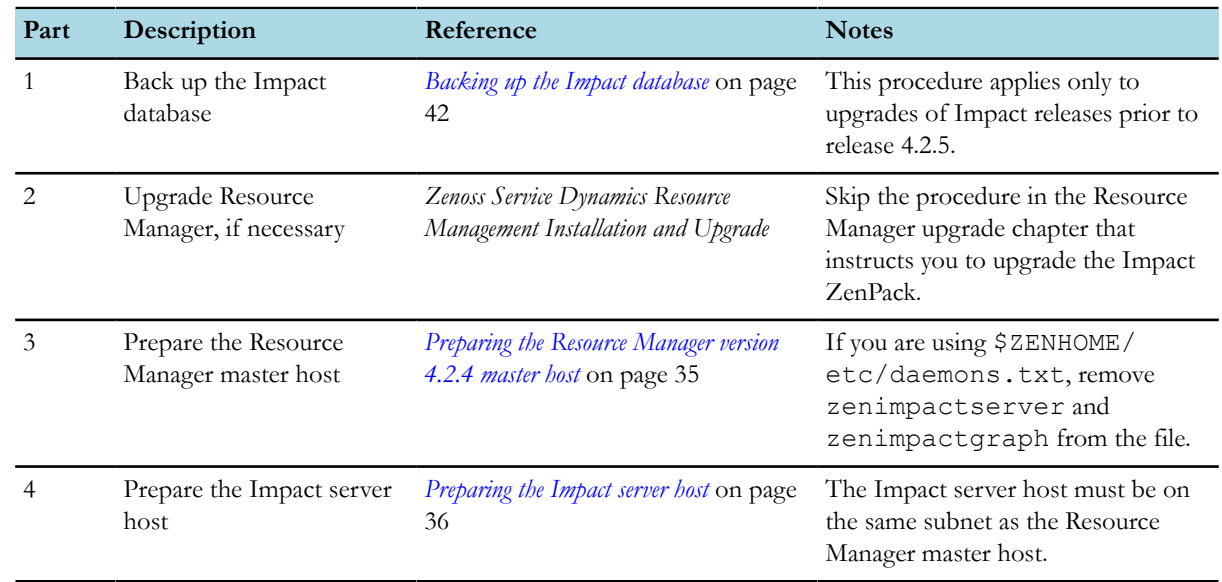

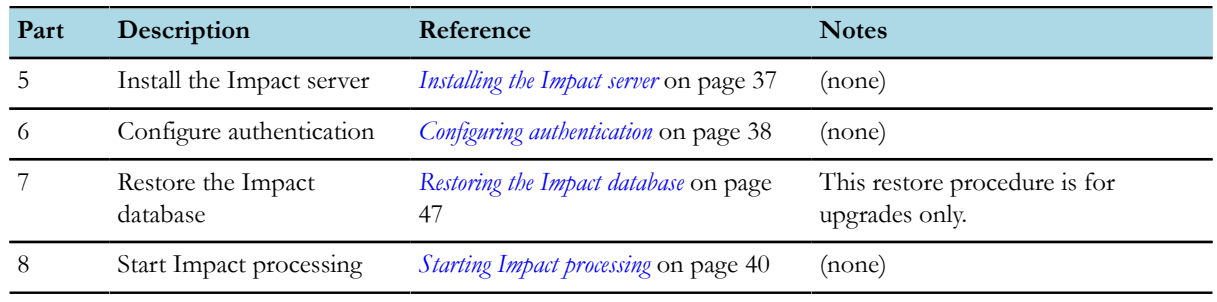

## <span id="page-41-0"></span>**Backing up the Impact database**

This backup procedure applies only to upgrades of Impact releases prior to release 4.2.5.

- **1** Log in to the Resource Manager master host as zenoss.
- **2** Stop Resource Manager.
	- *[Stopping Resource Manager without remote collector or hub hosts](#page-49-2)* on page 50
	- *[Stopping Resource Manager with remote collector or hub hosts](#page-50-0)* on page 51

Stopping Resource Manager also stops Impact.

- **3** If Impact is not installed on the Resource Manager master host, stop the Impact daemons on the Impact server host.
	- **a** Log in to the Impact server host as zenoss.
	- **b** Stop the Impact daemons. zenoss stop
	- **c** Check for lingering daemons. pgrep -fl /zenoss
	- **d** If the command returns a result, kill the daemons. pkill -f /zenoss
- **4** On the Resource Manager master host, change directory to /opt/zenoss/var/impact. This directory contains the Impact database files.
- **5** Create an archive of the database files. tar -czf \$HOME/myImpactDB.tgz ./\*
- **6** Copy the archive to a safe location, and to the Impact server host.

## <span id="page-41-1"></span>**Preparing the Resource Manager version 4.2.4 master host**

- **1** Log in to the Resource Manager master host as zenoss.
- **2** Verify that ZenUp is installed, and Resource Manager is registered. zenup status
	- If the result is zenup: command not found, ZenUp is not installed. Stop this procedure and install ZenUp.
	- If the result is similar to the following example, continue this procedure.

```
Product: zenoss-resmgr-4.2.4 (id = zenoss-resmgr-4.2.4)
Home: /opt/zenoss
Revision: 179
Updated On: Fri Aug 12 13:42:36 2013
```
The value of the Revision field is the recommended patch set (RPS) number.

**3** Log in to the *[Zenoss Support](https://support.zenoss.com)* site.

- **4** Compare the RPS number returned by the zenup status command with the revision number of the latest available RPS for Resource Manager.
	- If the revision number is less than 179, stop this procedure, and download and install the latest RPS.
	- If the revision number is 179 or greater, continue this procedure.
- **5** (Upgrade only) If you have cron jobs to manage Impact log files, delete them. The new version manages its log files efficiently.
- **6** Append the following lines to \$ZENHOME/etc/global.conf.

```
impactport 8083
impacthost Impact-Host-FQDN
impactuser zenossimpact
```
Replace *Impact-Host-FQDN* with the fully-qualified domain name of the Impact server host.

Note Zenoss recommends using a fully-qualified domain name for the impacthost property in all deployment scenarios.

## <span id="page-42-0"></span>**Preparing the Resource Manager version 4.2.5 master host**

- **1** Log in to the Resource Manager master host as zenoss.
- **2** Append the following lines to \$ZENHOME/etc/global.conf.

```
impactport 8083
impacthost Impact-Host-FQDN
impactuser zenossimpact
```
Replace *Impact-Host-FQDN* with the fully-qualified domain name of the Impact server host.

Note Zenoss recommends using a fully-qualified domain name for the impacthost property in all deployment scenarios.

## <span id="page-42-1"></span>**Preparing the Impact server host**

- **1** Log in to the Impact server host as root, or as a user with superuser privileges.
- **2** Configure firewall ports.

*[Firewall port requirements](#page-36-0)* on page 37 identifies the port requirements of the Impact server.

- **3** Disable Security-Enhanced Linux (SELinux).
	- **a** Disable enforcing mode permanently.

```
/bin/sed -i.bak -e 's/^SELINUX=.*/SELINUX=disabled/g' \
   /etc/selinux/config
```
- **b** Disable enforcing mode immediately. /bin/echo 0 > /selinux/enforce
- **4** Determine whether incompatible Java packages are installed.

rpm -qa | egrep -i '(jdk|jre|java)'

- If the command returns no result, continue to the next step.
- If the command returns a result, remove the packages.

yum -y remove \$(rpm -qa | egrep -i '(jdk|jre|java)')

- **5** Install the Oracle JRE.
	- **a** Download the self-installing RPM of Oracle Java SE Runtime Environment 6u31 from the *[Java SE 6](http://www.oracle.com/technetwork/java/javasebusiness/downloads/java-archive-downloads-javase6-419409.html#jre-6u31-oth-JPR) [Downloads](http://www.oracle.com/technetwork/java/javasebusiness/downloads/java-archive-downloads-javase6-419409.html#jre-6u31-oth-JPR)* page. The file to download is jre-6u31-linux-x64-rpm.bin.
	- **b** Make the RPM installer executable. chmod +x */Path-To-Installer*/jre-6u31-linux-x64-rpm.bin
	- **c** Start the installer. */Path-To-Installer*/jre-6u31-linux-x64-rpm.bin
- **6** Append the JAVA HOME environment variable to the /etc/profile file. /bin/echo "export JAVA\_HOME=/usr/java/default" >> /etc/profile

## <span id="page-43-0"></span>**Firewall port requirements**

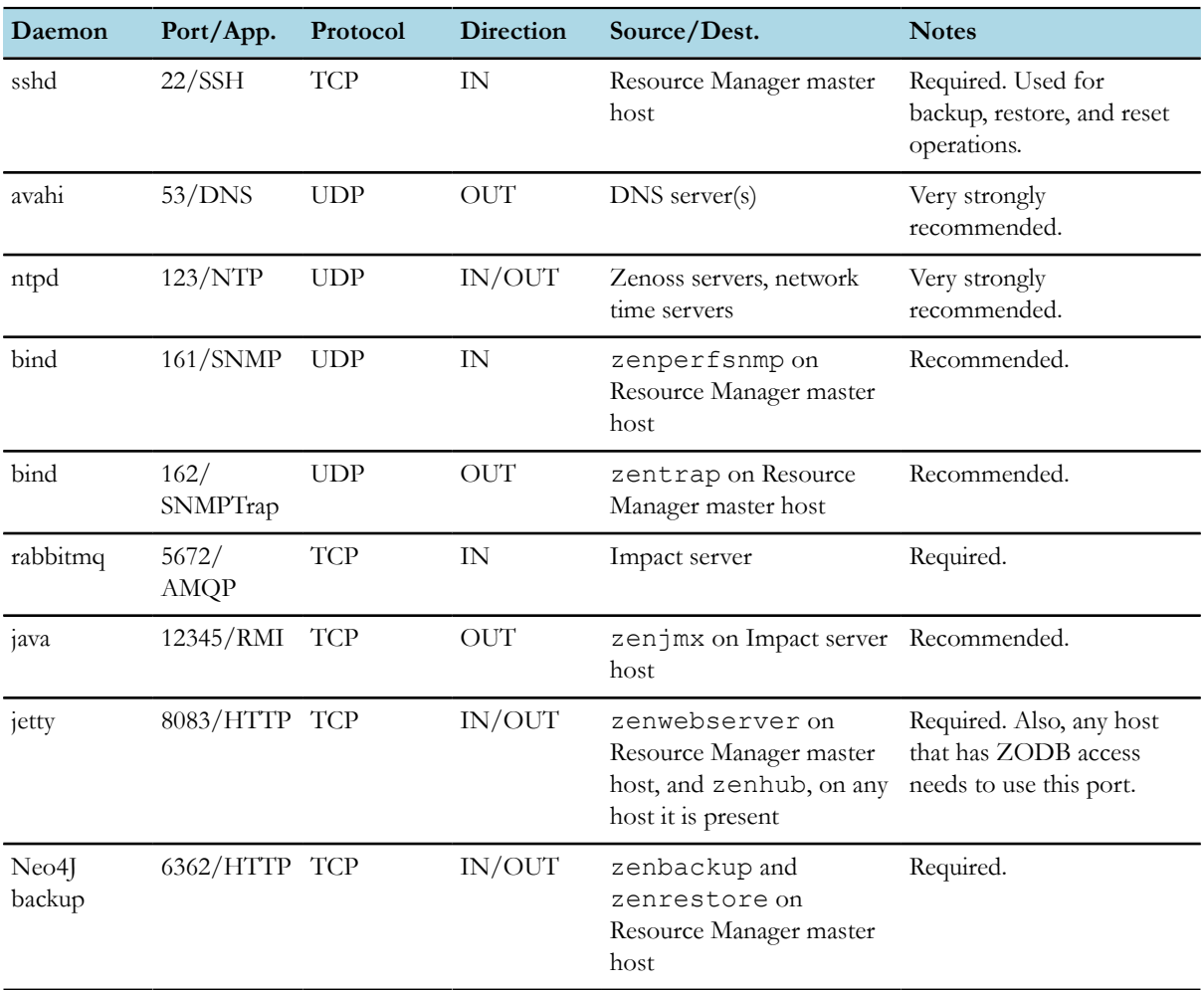

## <span id="page-43-1"></span>**Installing the Impact server**

- **1** Log in to the Impact server host as root, or as a user with superuser privileges.
- **2** Download the Impact server RPM file from the *[Zenoss Support](https://support.zenoss.com)* site. Contact your Zenoss representative for login credentials.
- **3** Install the Impact server. yum -y --nogpgcheck localinstall zenoss impact\*
	- The installation process adds a new user, zenossimpact, and places the Impact server software in /opt/ zenoss\_impact.
- **4** Mount a separate filesystem at /opt/zenoss\_impact/var/db, if desired.

The Impact server database can become very large, and filesystem performance affects the overall performance of Impact.

**5** Start a shell as user zenossimpact.

```
su - zenossimpact
```
- **6** Configure the Rabbit MQ connection.
	- **a** Change directory to \$IMPACT\_HOME/etc.

This directory contains the Impact configuration files.

**b** Create a variable for the fully-qualified domain name of the Resource Manager master host.

zmaster=zenoss.myexample.com

**c** Edit the zenoss-dsa-amqpconf.properties file.

```
sed -i.bak -e '/^#amqphost/ s/#//' \
   -e '/^amqphost/ s/localhost/'$zmaster'/' \
   ./zenoss-dsa-amqpconf.properties
```
**d** Edit the zenoss-dsa.properties file.

```
sed -i.bak -e '/^#dsa.amqp.uri/ s/#//' \
   -e '/^dsa.amqp.uri/ s/localhost/'$zmaster'/' \
   ./zenoss-dsa.properties
```
#### **Related Links**

*[Impact server configuration files](#page-39-1)* on page 40

## <span id="page-44-0"></span>**Configuring authentication**

The zenoss user on the Resource Manager master host requires access to the Impact server host as user zenossimpact, through Secure Shell (SSH). You may configure key-based authentication or password authentication to enable access (but not both).

Note When Resource Manager is started for the first time, the Distributed Collector ZenPack generates a new, unique key pair for user zenoss, with the OpenSSH ssh-keygen command. All remote hosts use the same SSH key pair for user zenoss.

For more information about the Distributed Collector ZenPack, refer to *Zenoss Service Dynamics Extended Monitoring*.

## <span id="page-44-1"></span>**Configuring key-based access**

This procedure enables communication between the Resource Manager master host and the Impact server host.

Note If you configure key-based access, do not configure password access.

- **1** Log in to the Impact server host as root, or as a user with superuser privileges.
- **2** Reset the password of user zenossimpact. passwd -uf zenossimpact
- **3** Start a shell as user zenossimpact.

```
su - zenossimpact
```
**4** Create a new password for user zenossimpact. passwd

The passwd command prompts you for the new pasword.

- **5** Create a directory and file to hold public keys.
	- **a** Create the directory. mkdir \$HOME/.ssh
	- **b** Set the directory access permissions. chmod 700 \$HOME/.ssh
	- **c** Create the file. touch \$HOME/.ssh/authorized\_keys
	- **d** Set the file access permissions. chmod 600 \$HOME/.ssh/authorized\_keys
- **6** Log in to the Resource Manager master host as zenoss.
- **7** Copy the zenoss user's public key to the Impact server host.
	- **a** Enter the following command. Substitute the fully-qualified domain name of the Impact server host for *Impact-Host-FQDN*.

```
cat $HOME/.ssh/id_rsa.pub | ssh -l zenossimpact Impact-Host-FQDN \
   "cat - >> /home/zenossimpact/.ssh/authorized keys"
```
The ssh command prompts you to confirm the connection.

**b** Enter yes.

The ssh command adds the Impact server host to the known hosts file of the zenoss user on the master host, and then prompts you for the password of the zenossimpact user on the Impact server host.

**c** Enter the password.

The ssh command invokes cat on the Impact server host to append the public key of user zenoss on the Resource Manager host to the authorized keys file of user zenossimpact.

### <span id="page-45-0"></span>**Configuring password access**

This procedure enables communication between the Resource Manager master host and the Impact server host.

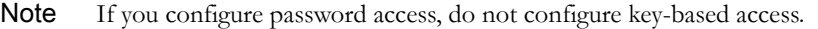

- **1** Log in to the Impact server host as root, or as a user with superuser privileges.
- **2** Reset the password of user zenossimpact. passwd -uf zenossimpact
- **3** Start a shell as user zenossimpact. su - zenossimpact
- **4** Create a new password for user zenossimpact. passwd

The passwd command prompts you for the new pasword.

- **5** Log in to the Resource Manager master host as zenoss.
- **6** Append the following line to \$ZENHOME/etc/global.conf. Substitute the password of the zenossimpact user on the Impact server host for *Remote-Password*. impactpassword *Remote-Password*
- **7** Start a shell on the Impact server host as user zenossimpact. Substitute the fully-qualified domain name of the Impact server host for *Impact-Host-FQDN*. ssh -l zenossimpact *Impact-Host-FQDN*

The ssh command prompts you to confirm the connection.

**8** Enter yes.

The ssh command adds the Impact server host to the known hosts file of the zenoss user on the master host, and then prompts you for the password of the zenossimpact user on the Impact server host.

**9** Enter the password.

The shell is started on the Impact server host.

**10** Log out of the Impact server host: exit

## <span id="page-46-0"></span>**Restoring the Impact database**

This restore procedure applies only to upgrades of Impact releases prior to release 4.2.5.

The database backup created in the first part of the upgrade process is available on the Impact server host.

- **1** Log in to the Impact server host as root, or as a user with superuser privileges.
- **2** Change directory to /opt/zenoss\_impact/var/db.
- **3** Extract the database files from the archive.

tar -xzf /tmp/myImpactDB.tgz

**4** Set the owner and group associated with the database files.

chown -R zenossimpact:zenoss ./\*

## <span id="page-46-1"></span>**Starting Impact processing**

- **1** Log in to the Impact server host as root, or as a user with superuser privileges.
- **2** Start the Impact server. service zenoss impact start
- **3** Verify the Impact server is started. service zenoss impact status
- **4** Download and install the Impact ZenPack.

*[Installing and upgrading ZenPacks](#page-50-1)* on page 51 describes how to install ZenPacks.

Note This ZenPack includes a daemon, **zenimpactstate**. If you are using \$ZENHOME/etc/ daemons.txt, add **zenimpactstate** to the file. If you are upgrading from version 4.2.4, remove **zenimpactserver** and **zenimpactgraph** from \$ZENHOME/etc/daemons.txt.

# <span id="page-47-0"></span>**Additional administrative tasks**

## <span id="page-47-1"></span>**Starting Impact**

Note Resource Manager is dependent on Impact. Start Resource Manager after starting the Impact server.

- **1** Log in to the Impact server host as root, or as a user with superuser privileges.
- **2** Start the Impact server. service zenoss impact start

## <span id="page-47-2"></span>**Stopping Impact**

Note Resource Manager is dependent on Impact. Stop Resource Manager before stopping the Impact server.

- **1** Stop Resource Manager.
	- *[Stopping Resource Manager without remote collector or hub hosts](#page-49-2)* on page 50
	- *[Stopping Resource Manager with remote collector or hub hosts](#page-50-0)* on page 51
- **2** Log in to the Impact server host as root, or as a user with superuser privileges.
- **3** Stop the Impact server. service zenoss impact stop

## <span id="page-47-3"></span>**Backing up Impact**

Resource Manager and Impact may be up or down when a backup is performed.

Prerequisite: The Impact database path specified in \$IMPACT\_HOME/etc/zenoss-dsa.properties is the default value, var/db.

- **1** Log in to the Resource Manager master host as zenoss.
- **2** Start the backup. zenbackup
	- The zenbackup command retrieves a copy of the Impact database from the Impact server host, and backs up Resource Manager, as well.
	- For more information about zenbackup, refer to *Zenoss Service Dynamics Extended Monitoring*.

```
INFO:zenbackup:Getting ZEP dbname, user, password, port from
  configuration files.
INFO:zenbackup:Backing up the events database.
INFO:zenbackup:Backup of events database completed in 0 seconds.
INFO:zenbackup:Not backing up event indexes - it is currently running.
INFO:zenbackup:Backing up config files.
INFO:zenbackup:Backup of config files completed.
INFO:zenbackup:Backing up the ZODB.
INFO:zenbackup:Backup of ZODB database completed in 10 seconds.
INFO:zenbackup:Backing up ZenPacks.
INFO:zenbackup:Backup of ZenPacks completed.
INFO:zenbackup:Backing up bin dir.
INFO:zenbackup:Backup of bin completed.
timestamp INFO zenbackup: Backing up ZenPack contents.
timestamp INFO zen.catalogservice: Performing an online backup of
  zencatalogservice.
timestamp INFO zenbackup: Backup of zencatalogservice complete.
```

```
timestamp INFO zenbackup: ZenPacks.zenoss.Impact backing up zenoss-
impact.example.com
timestamp INFO zenbackup: ZenPacks.zenoss.Impact back up succeeded
timestamp INFO zenbackup: Backup of ZenPack contents complete.
timestamp INFO zenbackup: Backup of ZenPacks completed in 7 seconds.
timestamp INFO zenbackup: Backing up performance data (RRDs).
timestamp INFO zenbackup: Backup of performance data completed in 0
 seconds.
timestamp INFO zenbackup: Packaging backup file.
timestamp INFO zenbackup: Backup written to /opt/zenoss/backups/
zenbackup_20130822.tgz
timestamp INFO zenbackup: Cleaning up staging directory /tmp/tmp4l8akq
timestamp INFO zenbackup: Backup completed successfully in 30 seconds.
```
Note If the backup requires more than 60 seconds, or if the backup fails due to commit lock timeout errors, refer to *[Increasing the commit lock timeout interval](#page-48-0)* on page 49.

#### <span id="page-48-0"></span>**Increasing the commit lock timeout interval**

The Impact portion of a backup takes more than 60 seconds, or the backup fails due to commit lock timeout errors.

Prerequisite: The duration of the Impact portion of a backup. The duration is written to STDOUT by zenbackup.

- **1** Add 30 seconds to the duration of the Impact portion of a backup.
- **2** Log in to the Resource Manager master host as zenoss.
- **3** Change the values of the commit lock timeout options to the result of the first step, in both of the configuration files in which it occurs.

The default value of both options is 60 seconds.

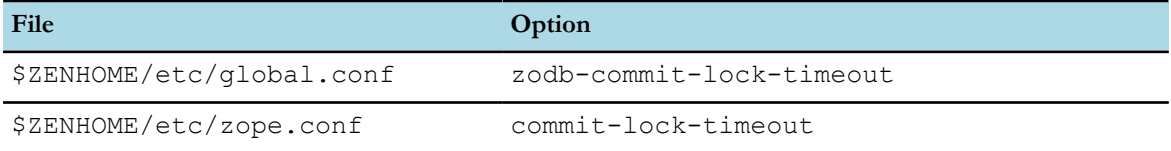

## <span id="page-48-1"></span>**Restoring Impact**

Resource Manager and Impact must be down when a restore is performed.

Prerequisite: The backup image to restore was created by the zenbackup command.

- **1** Log in to the Impact server host as root, or as a user with superuser privileges.
- **2** Stop the Impact server.

service zenoss impact stop

- **3** Log in to the Resource Manager master host as zenoss.
- **4** Stop Resource Manager.
	- *[Stopping Resource Manager without remote collector or hub hosts](#page-49-2)* on page 50
	- *[Stopping Resource Manager with remote collector or hub hosts](#page-50-0)* on page 51
- **5** Start the restore. zenrestore
- **6** Start Resource Manager. zenoss start
- **7** Log in to the Impact server host as root, or as a user with superuser privileges.

```
8 Start the Impact server.
   service zenoss impact start
```
## <span id="page-49-0"></span>**Increasing the Java heap size**

The amount of main memory devoted to the Java process may influence the Impact server processing rate. If the Impact server is very slow or unable to operate, increase the heap size.

- **1** Log in to the Impact server host as zenossimpact.
- **2** Open the \$IMPACT\_HOME/etc/zenoss-dsa.env file with a text editor.
- **3** Change the value of the maximum heap size argument (-Xmx) from the default, 2048m, to 3072m.

Pre-release testing indicates that heap sizes larger than 3 GB do not improve performance.

**4** Restart the Impact server. \$IMPACT HOME/bin/zenoss impact restart

## <span id="page-49-1"></span>**Removing Impact**

Note This procedure removes the Impact server and its database. Create a backup of the data if you wish to maintain it.

- **1** Stop Resource Manager.
	- *[Stopping Resource Manager without remote collector or hub hosts](#page-49-2)* on page 50
	- *[Stopping Resource Manager with remote collector or hub hosts](#page-50-0)* on page 51
- **2** Start the event server and catalog service daemons.

zeneventserver start; zencatalogservice start

**3** Remove the Impact ZenPack.

zenpack --remove=ZenPacks.zenoss.Impact

**4** Start Resource Manager.

zenoss start

**5** Log in to the Impact server host as root, or as a user with superuser privileges.

**6** Stop the Impact server.

service zenoss impact stop

**7** Determine the Impact server package name.

rpm -qa | grep -i impact

**8** Remove the Impact server package.

yum -y remove *Package-Name*

## <span id="page-49-2"></span>**Stopping Resource Manager without remote collector or hub hosts**

When a Resource Manager deployment does not include remote hub or collector hosts, stopping all daemons is simple.

- **1** Log in to the Resource Manager master host as zenoss.
- **2** Stop all Resource Manager daemons. zenoss stop

Occasionally, the stop command does not terminate all of the daemons.

- **3** Check for daemons that did not stop. pgrep -fl \${ZENHOME}
	- If the command returns no result, Resource Manager is stopped.
- If the command returns a result, continue to the next step.
- **4** Stop the remaining daemons. pkill -f \${ZENHOME}

## <span id="page-50-0"></span>**Stopping Resource Manager with remote collector or hub hosts**

Stop all daemons on remote Resource Manager collector or hub hosts before stopping them on the master host.

- **1** Log in to the Resource Manager master host as zenoss.
- **2** Stop the zenwebserver daemon. zenwebserver stop
- **1** Stop Resource Manager daemons on all collector hosts.
- **3** Log in as zenoss. ssh zenoss@*Remote-Collector-Host*
- **4** Stop all Resource Manager daemons. zenoss stop

Occasionally, the stop command does not terminate all of the daemons.

- **5** Check for daemons that did not stop. pgrep -fl \${ZENHOME}
	- If the command returns no result, Resource Manager is stopped.
	- If the command returns a result, continue to the next step.
- **6** Stop the remaining daemons. pkill -f \${ZENHOME}
- **2** Stop Resource Manager daemons on all hub hosts.
- **7** Log in as zenoss. ssh zenoss@*Remote-Hub-Host*
- **8** Stop all Resource Manager daemons. zenoss stop

Occasionally, the stop command does not terminate all of the daemons.

- **9** Check for daemons that did not stop. pgrep -fl \${ZENHOME}
	- If the command returns no result, Resource Manager is stopped.
	- If the command returns a result, continue to the next step.
- **10** Stop the remaining daemons.
	- pkill -f \${ZENHOME}
- **3** Stop all Resource Manager daemons on the master host.
- **11** Log in to the Resource Manager master host as zenoss.
- **12** Stop all Resource Manager daemons. zenoss stop

Occasionally, the stop command does not terminate all of the daemons.

- **13** Check for daemons that did not stop. pgrep -fl \${ZENHOME}
	- If the command returns no result, Resource Manager is stopped.
	- If the command returns a result, continue to the next step.
- **14** Stop the remaining daemons. pkill -f \${ZENHOME}

## <span id="page-50-1"></span>**Installing and upgrading ZenPacks**

The ZenPack installation and update procedure requires stopping and starting Resource Manager.

- **1** Log in to the Resource Manager master host as zenoss.
- **2** Download the ZenPack or ZenPacks you wish to install or upgrade from the *[Zenoss Support](https://support.zenoss.com)* site. Contact your Zenoss representative for login credentials.
- **3** Stop Resource Manager.
	- *[Stopping Resource Manager without remote collector or hub hosts](#page-49-2)* on page 50
	- *[Stopping Resource Manager with remote collector or hub hosts](#page-50-0)* on page 51
- **4** Start the event and catalog servers. zeneventserver start; zencatalogservice start
- **5** Install the new ZenPacks. zenpack --install ZenPack.*Name-Version*.egg
- **6** If a ZenPack introduces a new daemon, and you are using \$ZENHOME/etc/daemons.txt, add the new daemon to the file.
- **7** Start Resource Manager. zenoss start
- **8** Update remote collectors, if deployed. Repeat the following steps for each remote collector.
	- **a** Log in to the Resource Manager user interface as a user with ZenManager or Manager privileges.
	- **b** Click **ADVANCED**, and then **Collectors**.
	- **c** Display the collector's overview page.
	- **d** In the **Performance Collector Configuration** panel, select **Update Collector...** from the **Action** menu.
	- **e** In the **Update Collector** dialog, click **OK**.
- **9** Update remote hubs, if deployed. Repeat the following steps for each remote hub.
	- **a** Log in to the Resource Manager user interface as a user with ZenManager or Manager privileges.
	- **b** Click **ADVANCED**, and then **Collectors**.
	- **c** Display the hub's overview page.
	- **d** In the **Hub Configuration** panel, select **Update Hub...** from the **Action** menu.
	- **e** In the **Update Hub** dialog, click **OK**.

## <span id="page-51-0"></span>**Removing ZenPacks**

The ZenPack removal procedure requires stopping and starting Resource Manager.

- **1** Log in to the Resource Manager master host as zenoss.
- **2** From the list of installed ZenPacks, identify the name of the ZenPack to remove. zenpack --list

The output includes the full name of the ZenPack; a blank space; and the ZenPack location, in parentheses.

- **3** Stop Resource Manager.
	- *[Stopping Resource Manager without remote collector or hub hosts](#page-49-2)* on page 50
	- *[Stopping Resource Manager with remote collector or hub hosts](#page-50-0)* on page 51
- **4** Start the event and catalog servers. zeneventserver start; zencatalogservice start
- **5** Remove the ZenPack. Replace *Name* with the full name of the ZenPack to remove. zenpack --remove=*Name*
- **6** If the removed ZenPack provides a daemon, and you are using \$ZENHOME/etc/daemons.txt, delete the daemon from the file.
- **7** Start Resource Manager. zenoss start
- **8** Update remote collectors, if deployed. Repeat the following steps for each remote collector.
	- **a** Log in to the Resource Manager user interface as a user with ZenManager or Manager privileges.
	- **b** Click **ADVANCED**, and then **Collectors**.
- **c** Display the collector's overview page.
- **d** In the **Performance Collector Configuration** panel, select **Update Collector...** from the **Action** menu.
- **e** In the **Update Collector** dialog, click **OK**.
- **9** Update remote hubs, if deployed. Repeat the following steps for each remote hub.
	- **a** Log in to the Resource Manager user interface as a user with ZenManager or Manager privileges.
	- **b** Click **ADVANCED**, and then **Collectors**.
	- **c** Display the hub's overview page.
	- **d** In the **Hub Configuration** panel, select **Update Hub...** from the **Action** menu.
	- **e** In the **Update Hub** dialog, click **OK**.

## <span id="page-53-0"></span>**Impact terms and definitions**

#### **component node**

An Impact object representing a Resource Manager component.

#### **contextual policy**

A policy to send different state data to different nodes in the parent level. Affects only one service model.

#### **custom state provider**

Customized nodes that gather state data from classes other than the standard /Status/Ping and /Perf classes.

#### **device node**

An Impact object representing a Resource Manager device.

#### **global policy**

A policy to send state data to to the parent node. Affects all service models in which a node with this policy occurs.

#### **logical node**

An Impact object that captures specific Resource Manager event states.

#### **service event**

A Resource Manager event, generated by Impact when an availability or performance state change affects a service node.

#### **service node**

An Impact object that represents either a service model as a whole, or a service on which other service nodes rely (a subservice).

#### **state trigger**

A rule that examines the states of child nodes and selects the type of state data to send to the parent level in the service model.